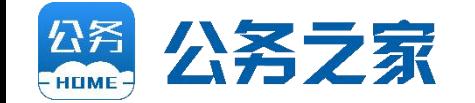

# 一般费用报销

# 公务之家使用手册

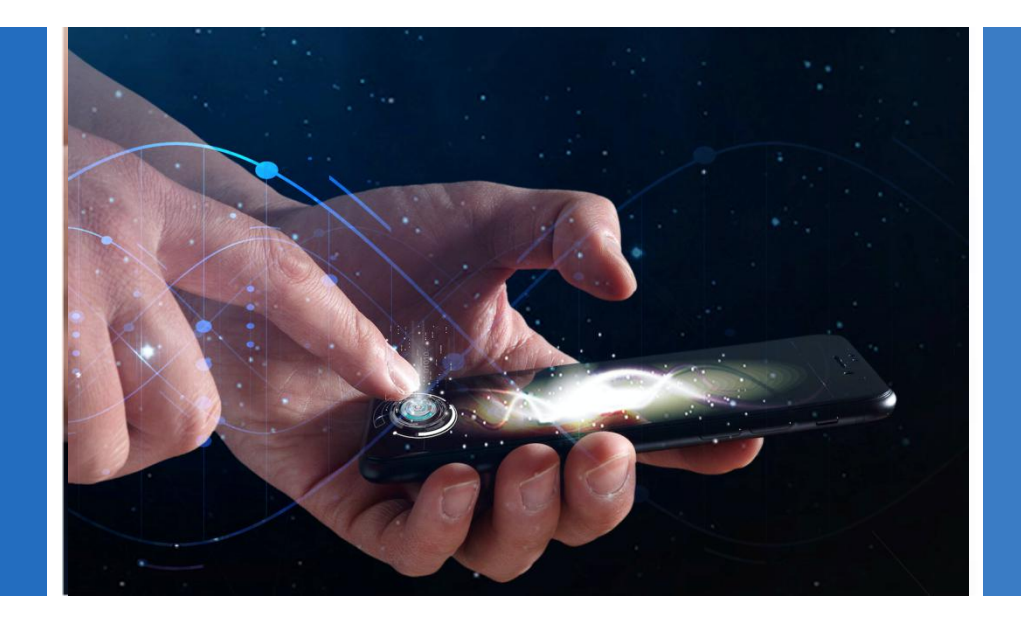

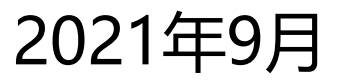

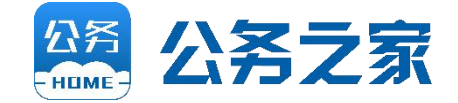

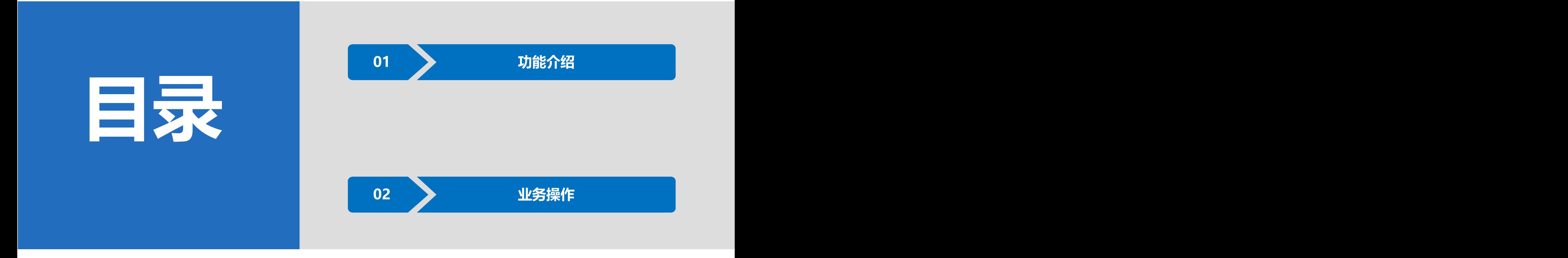

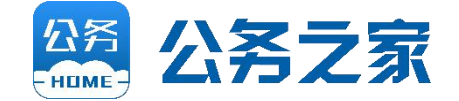

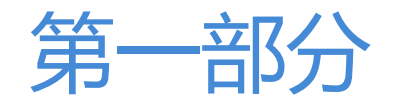

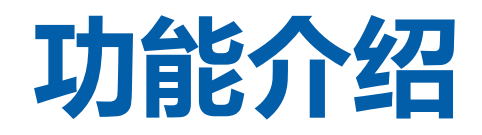

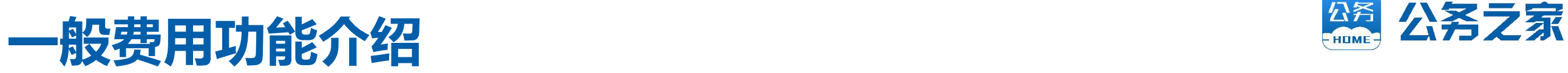

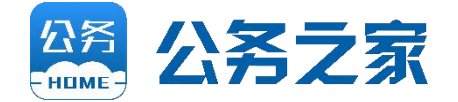

Ø 一般费用报销主要用于单位除差旅费、 会议费、培训费、出国费、医疗费等 费用的报销,如:水电费、电话费、 办公用品费用、物业费、咨询费、课 题费等。

- Ø 一般费用报销包括"事前审批"和 "事后报销" 。
- 1)"事前审批"填写《支出事项申请》 (支出5000元及以上的);
- 2)"事后报销"填写《费用报销申请》。

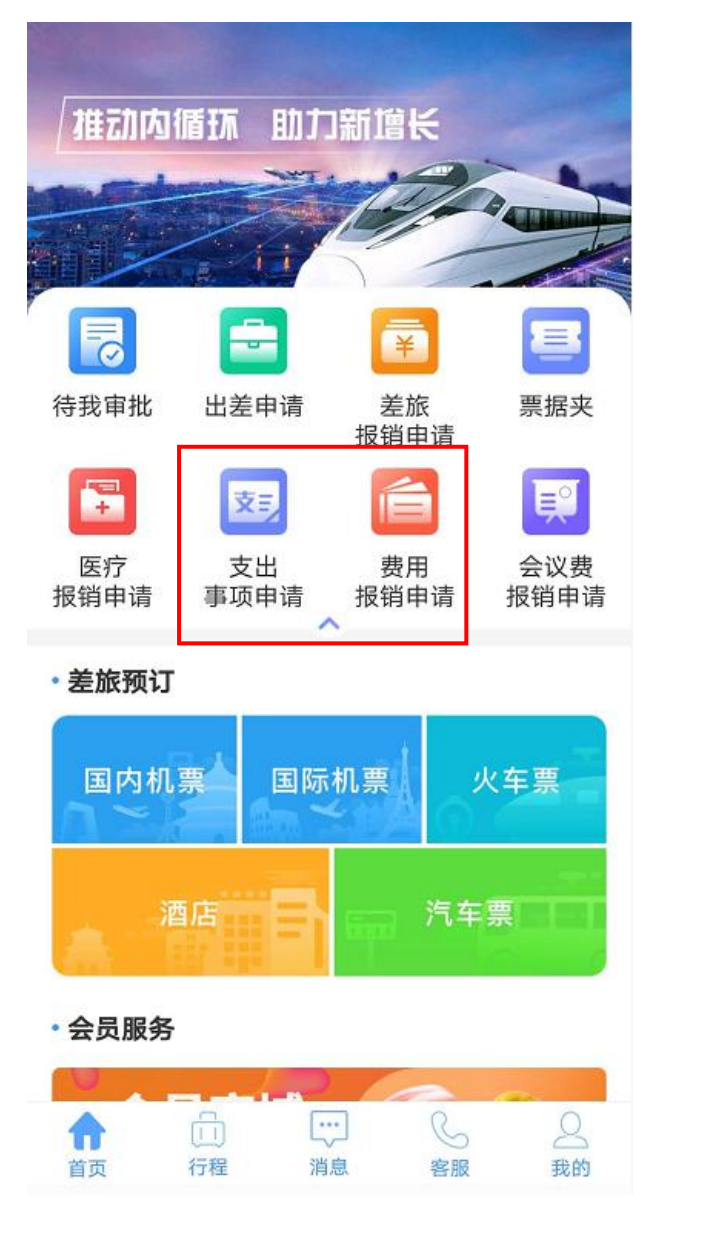

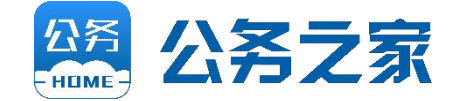

经办人可在APP填写付款申 请(即借款申请,适用于无发 票先付款的业务,如电费等), 审批人在线审批。

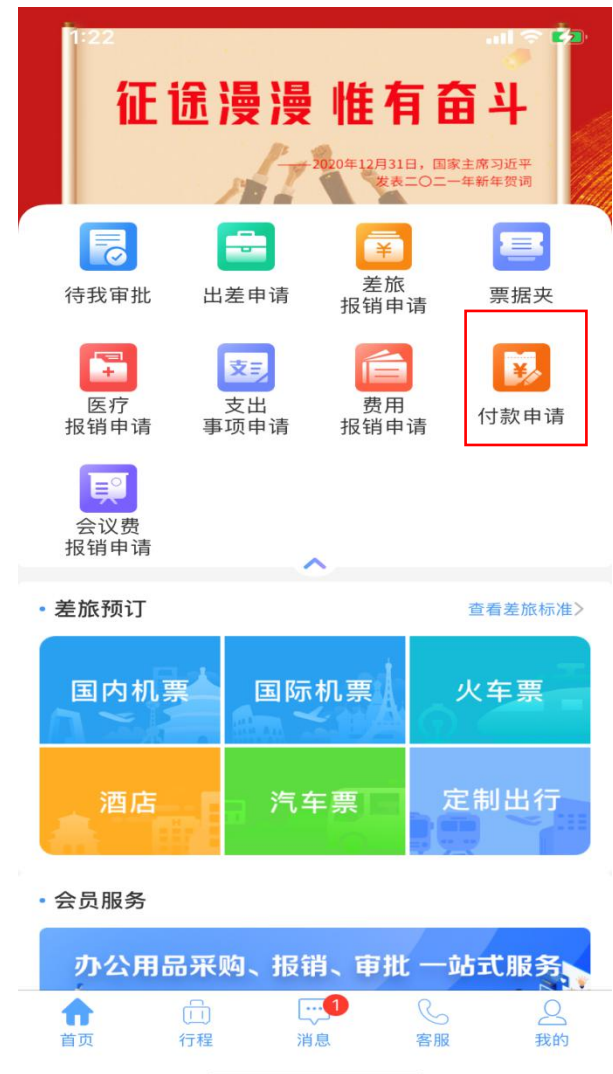

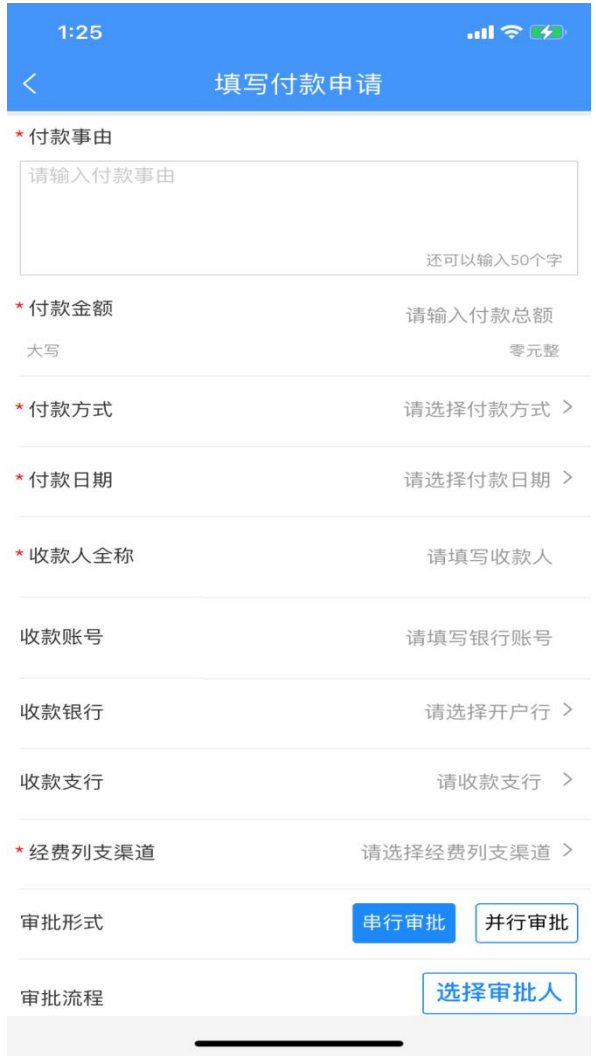

## 会议费报销功能介绍 **2000年11月11日 1月11日 1月11日 1月11日 1月11日 1月11日 1月11日 1月11日 1月11日 1月11日 1月11日 1月11日 1月11日 1月11日 1月11日 1月11日 1月11日 1月11日 1月11日 1月11日 1月11日 1月11日 1月11日 1月11日 1月11日 1月11日 1月11日 1月11日 1月11日 1月11日 1月11日 1月11日 1月11日 1月11日**

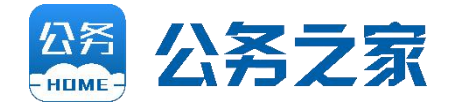

会议费报销用于单位国内会议费的报销, 主要特点:

- > 内置会议费相关标准, 对于超标等, 系统 给与红字提示。
- Ø 会议费实行计划管理,会议计划必须在年 初预算中已申报并获批准。

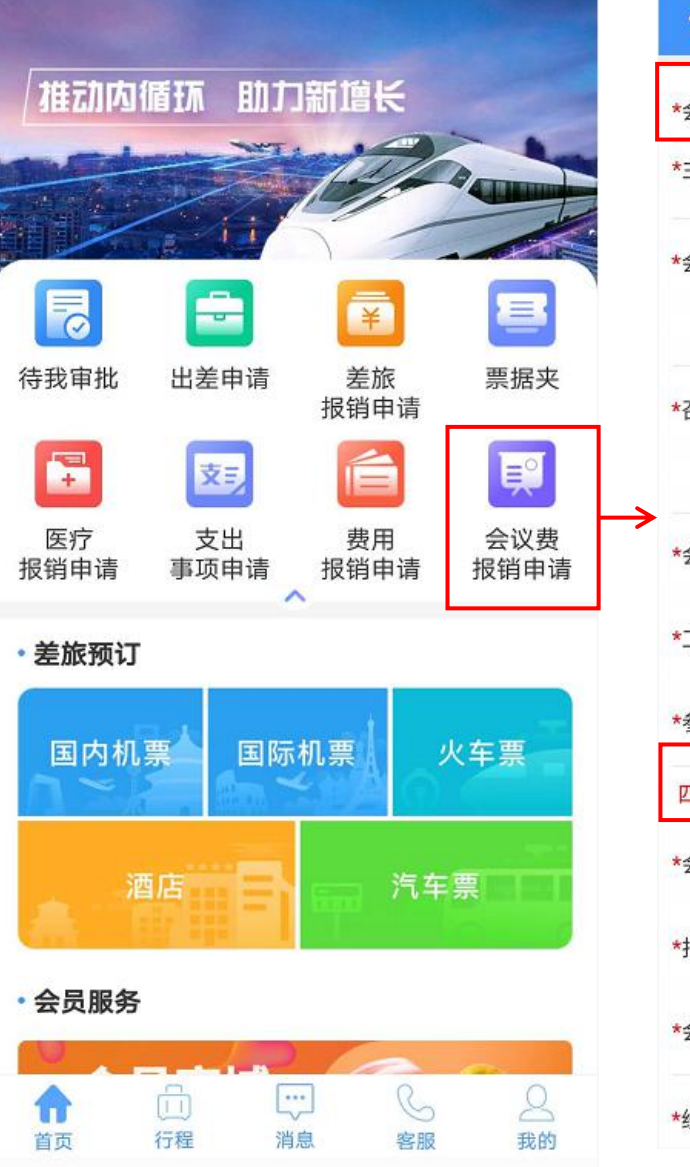

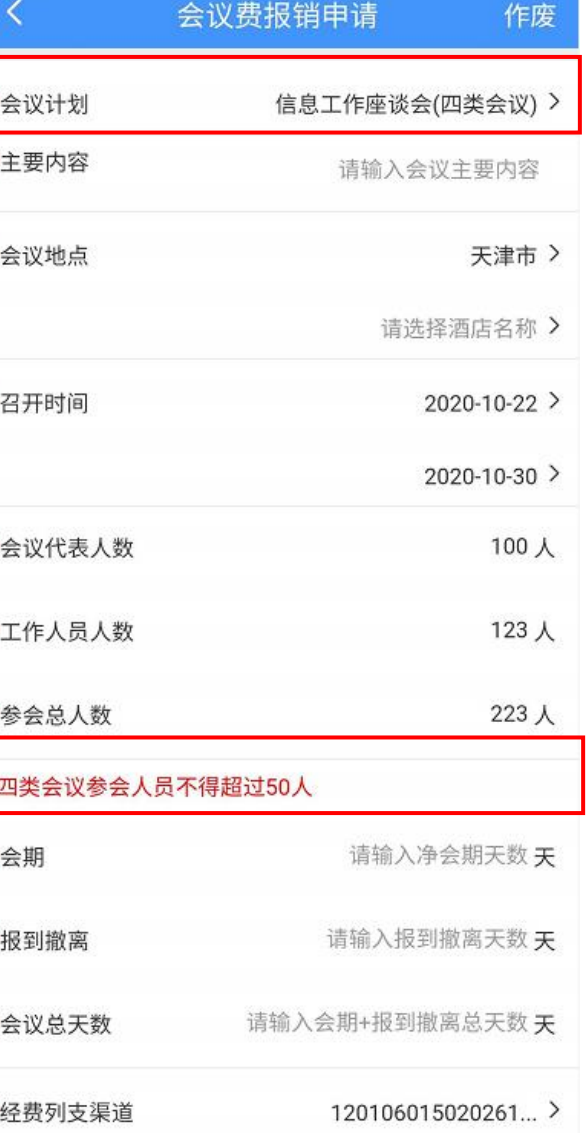

## **出国(境)费用报销功能介绍**

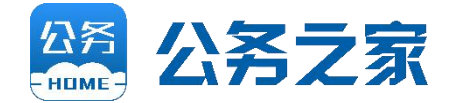

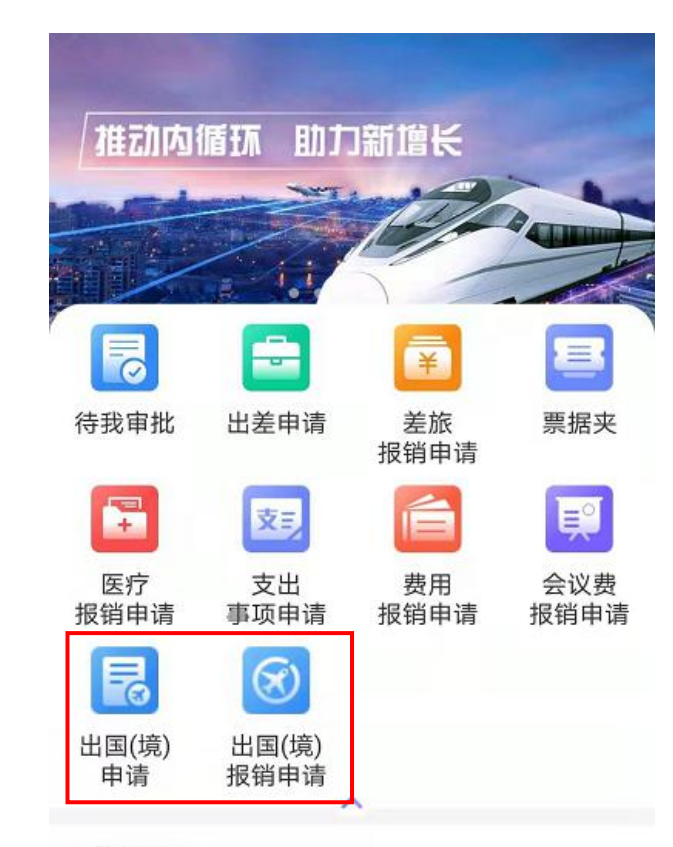

出国(境)费用报销用于单位因公临时出国(境)费用的报销, 包括:行前审批(出国(境)申请)和事后报销(出国(境) 报销 申请)。出国(境)费用报销结合了差旅费报销和会议费报销的 优点。

▶ 内置各国家和地区住宿费、伙食费、公杂费开支标准, 对于 超标等事项,系统给与红字提示。

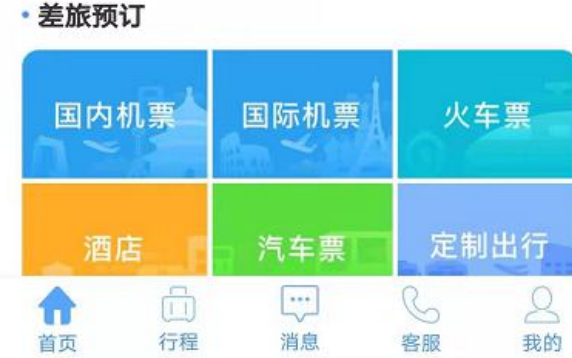

Ø 系统支持自动填写实时汇率,并自动计算退补外汇金额及折 合人民币金额。

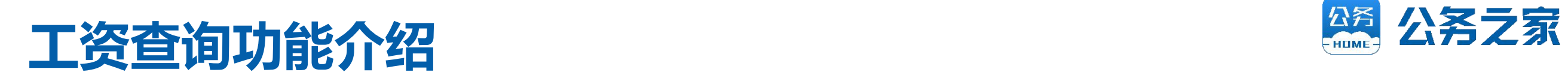

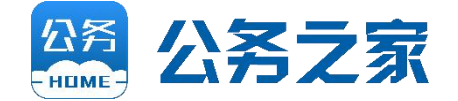

#### 财务人员通过PC端导入工资表,单位人员可从APP端随时查看自己工资。

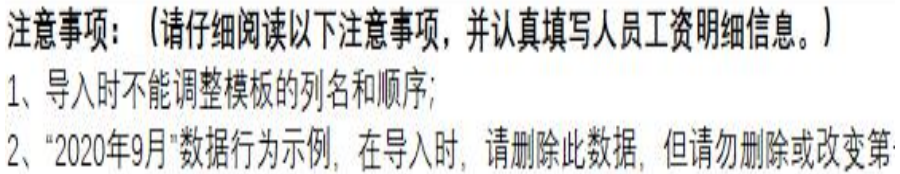

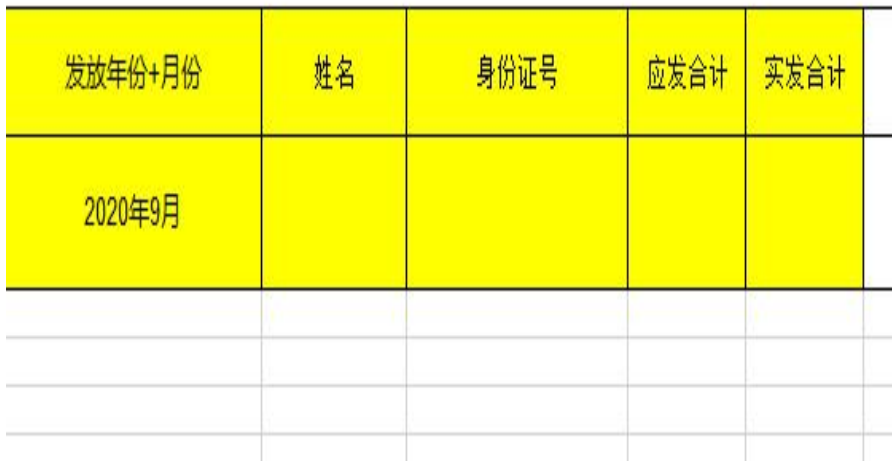

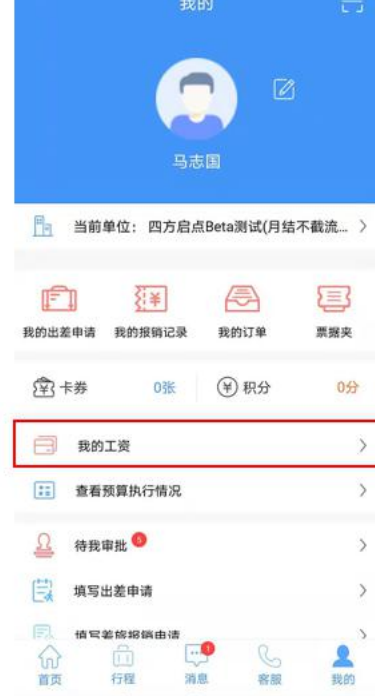

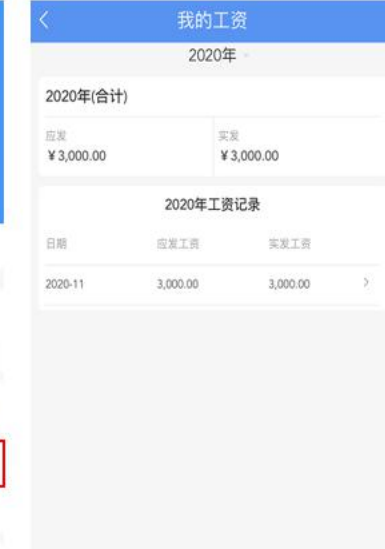

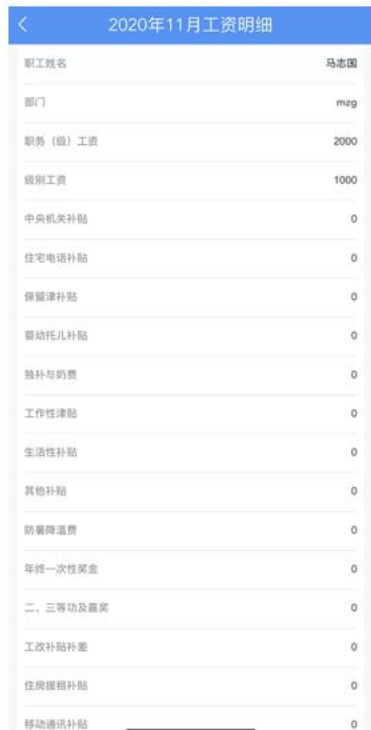

## **预算执行情况查询功能介绍**

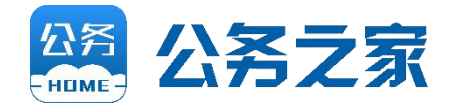

单位人员可以通过APP查看本部门 权限范围内的项目预算执行情况。

- Ø 预算总金额
- Ø 支出总金额
- Ø 预算执行率

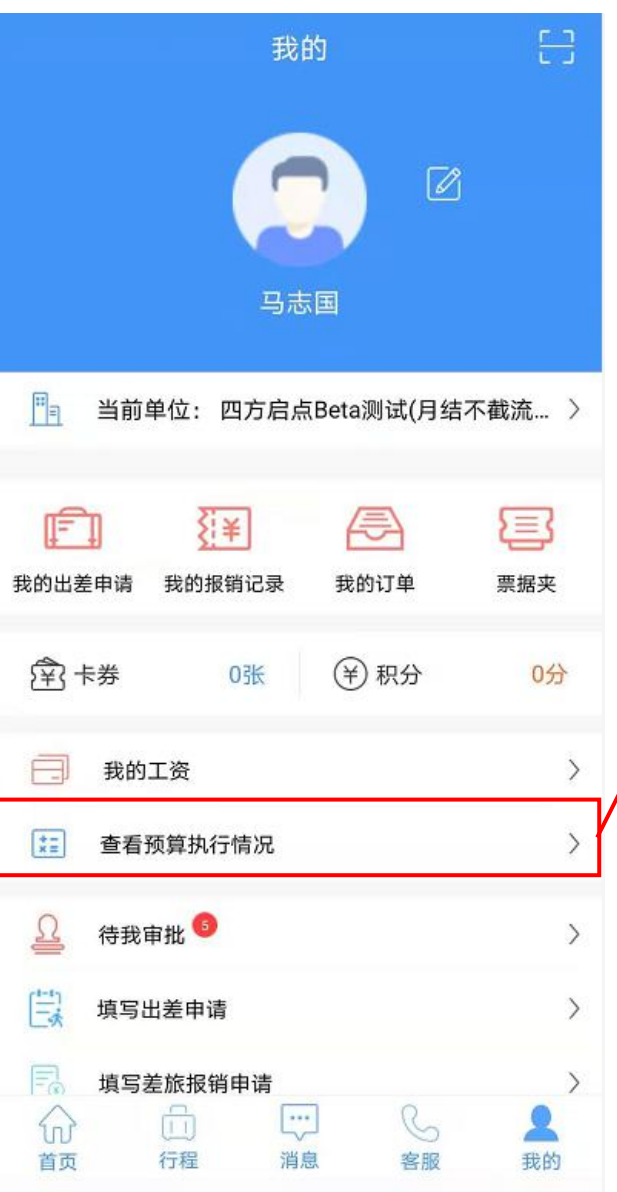

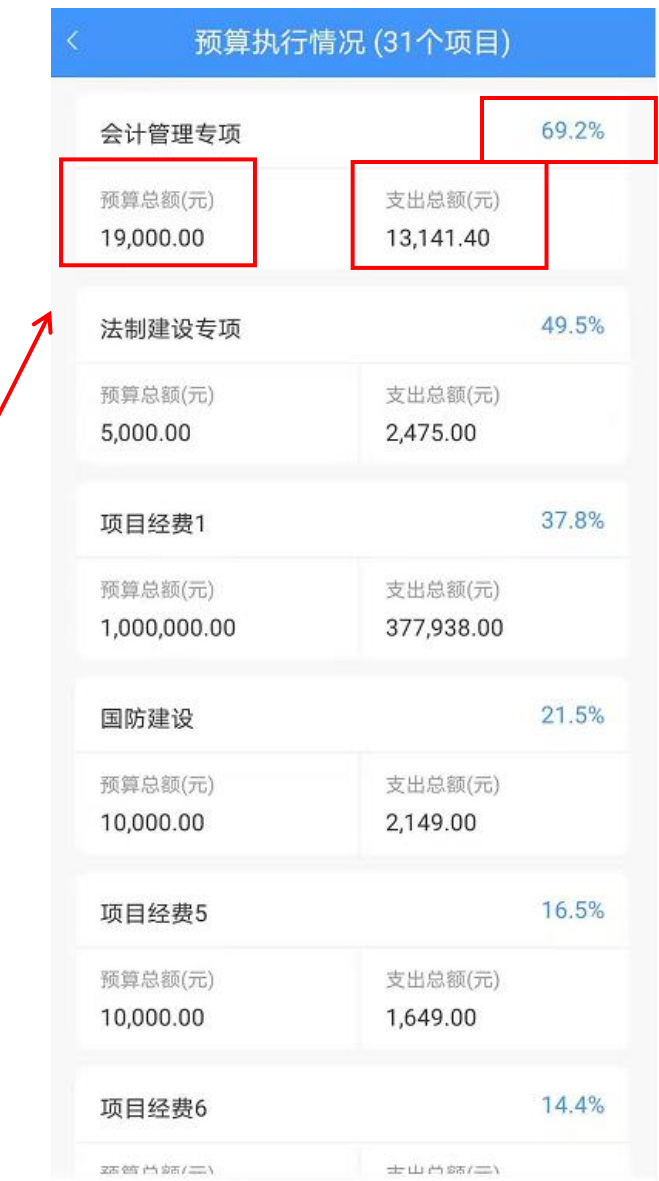

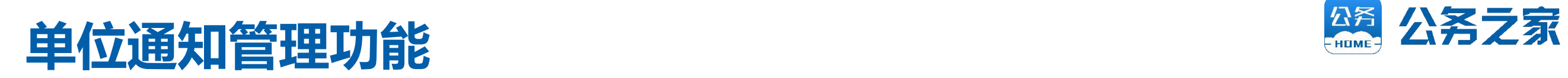

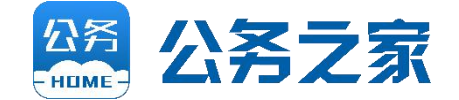

#### 财务人员可通过PC端向单位人员发送通知或财务报销制度等文件,单位人员可从 APP接收通知或文件并能随时查看。

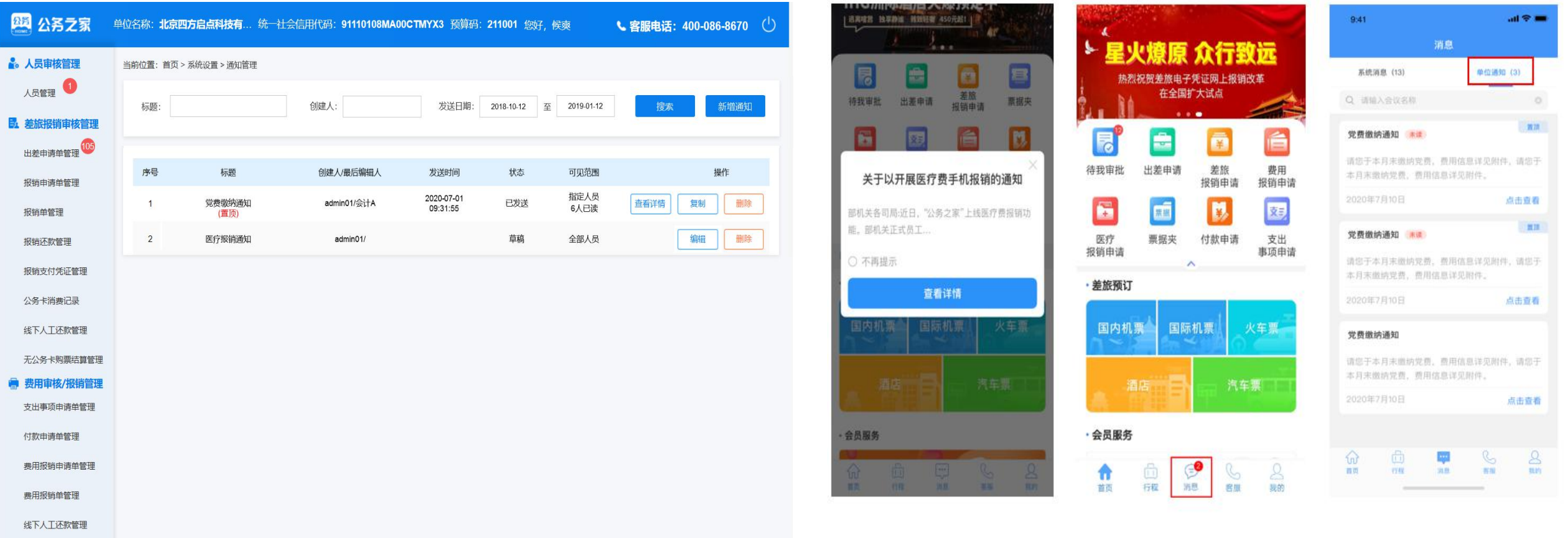

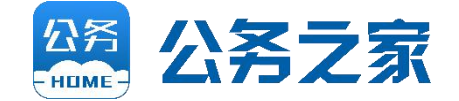

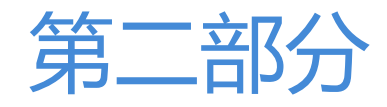

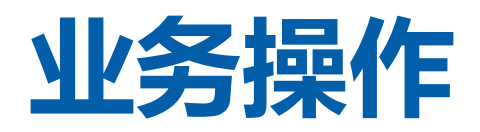

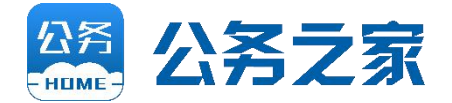

根据单位财务规定,对于 | <sup>推动内循环 助动增长</sup> 事前审批事项,需要填写 《支出事项申请》(支出 精神 新闻 新闻 新闻 新闻 " 5000元及以上需要事先 日 同 國 同 同 填写此模块)。

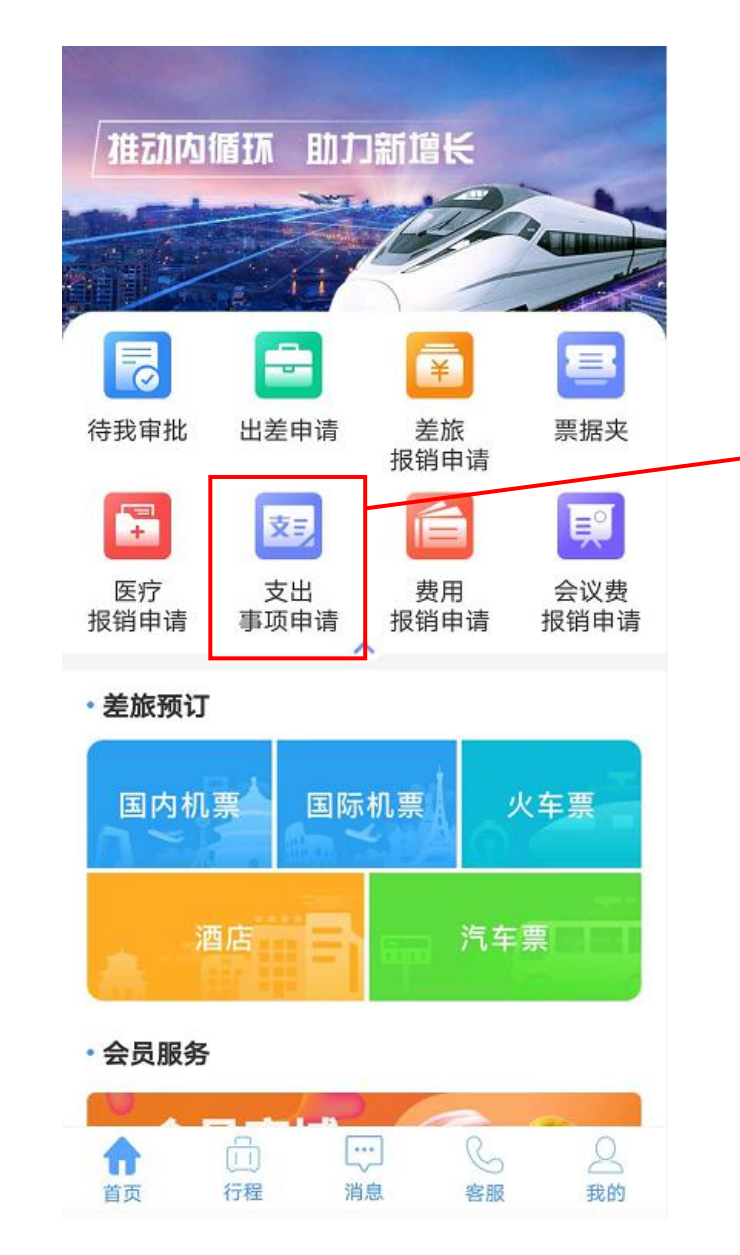

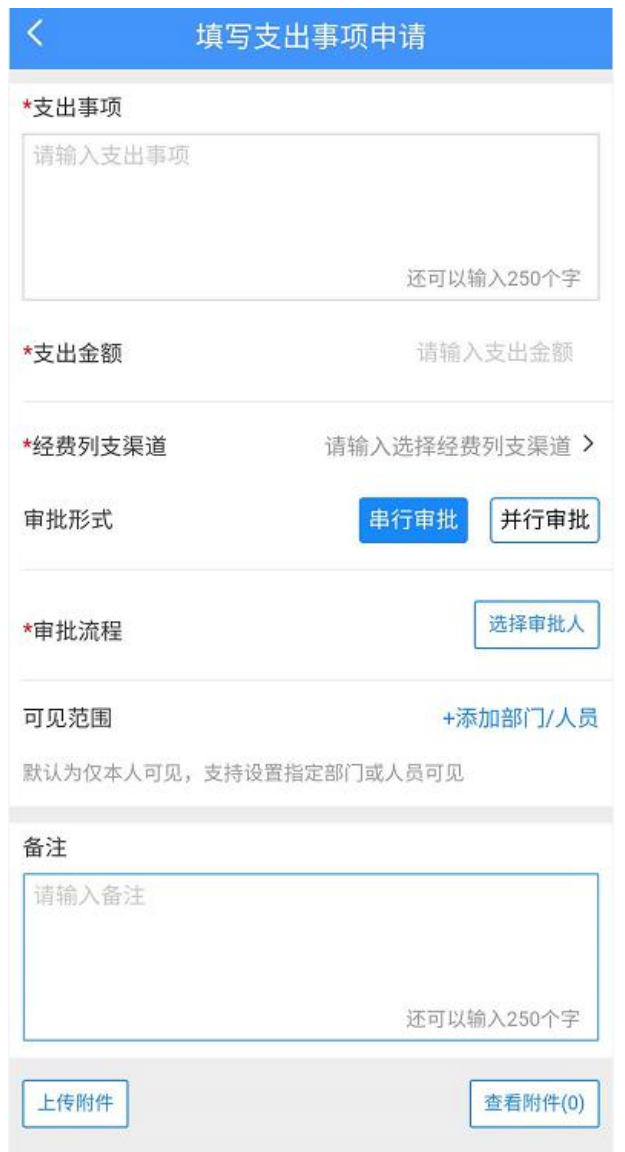

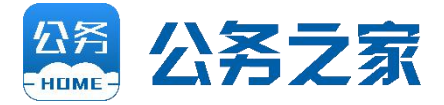

- 1. 支出事项: 填写本次开支事由等。
- 2. 支出金额:填写本次开支**申请支出金额**。在 事后填写《费用报销申请》时,该金额将作 为指标控制的依据。
- 3. 经费列支渠道: 选择本次开支从哪个经费中 支出。

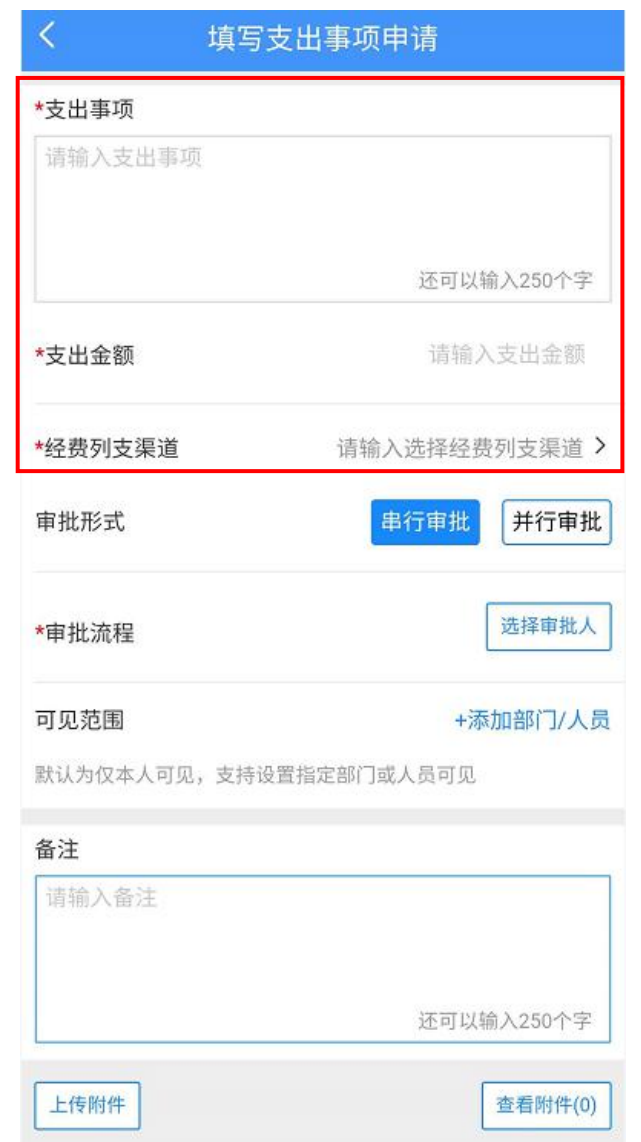

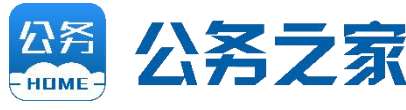

4. 审批形式:

◆串行审批: 即逐级审批, 审批流程将按照从左至 右的顺序进行。

- u并行审批:审批人无先后顺序,将同时收到待审 批通知,即平常所说的"会签"。
- 5. 审批流程(选择审批人): 从本单位人员中选 择审批人。

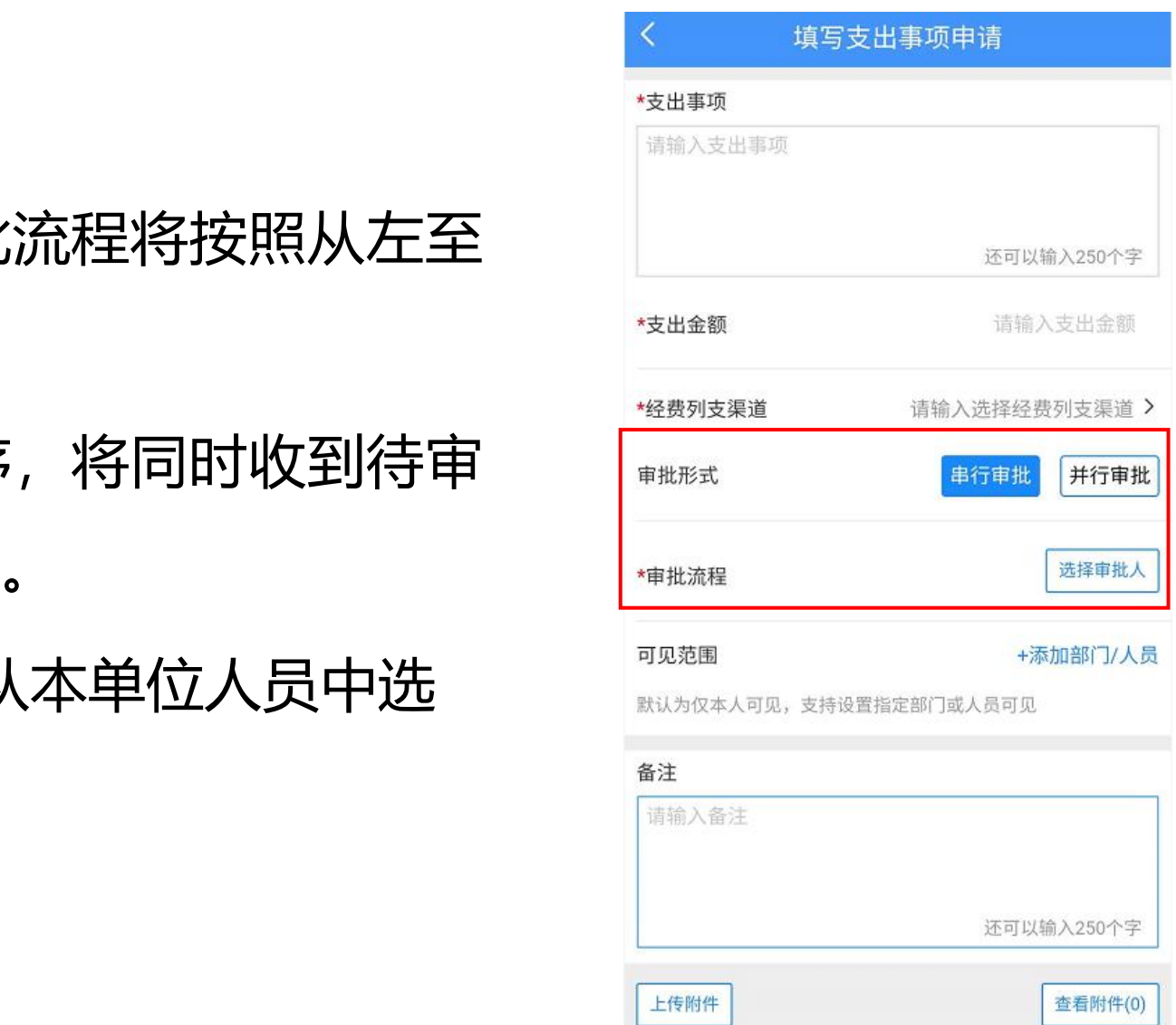

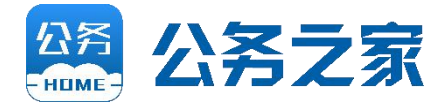

- **6. 可见范围**:
- Ø 与出差申请相比,可见范 围为新增功能。
- ▶ 点击【添加部门/人员】打 ● 开单位人员列表并选择可 见部门/人员,**可见范围内 的人员均可提交报销**;若 不添加则仅当前登录人可 见此申请单并提交报销。
- Ø **注:审批流上的人均能看 见此申请单,无需加入可 见范围。**

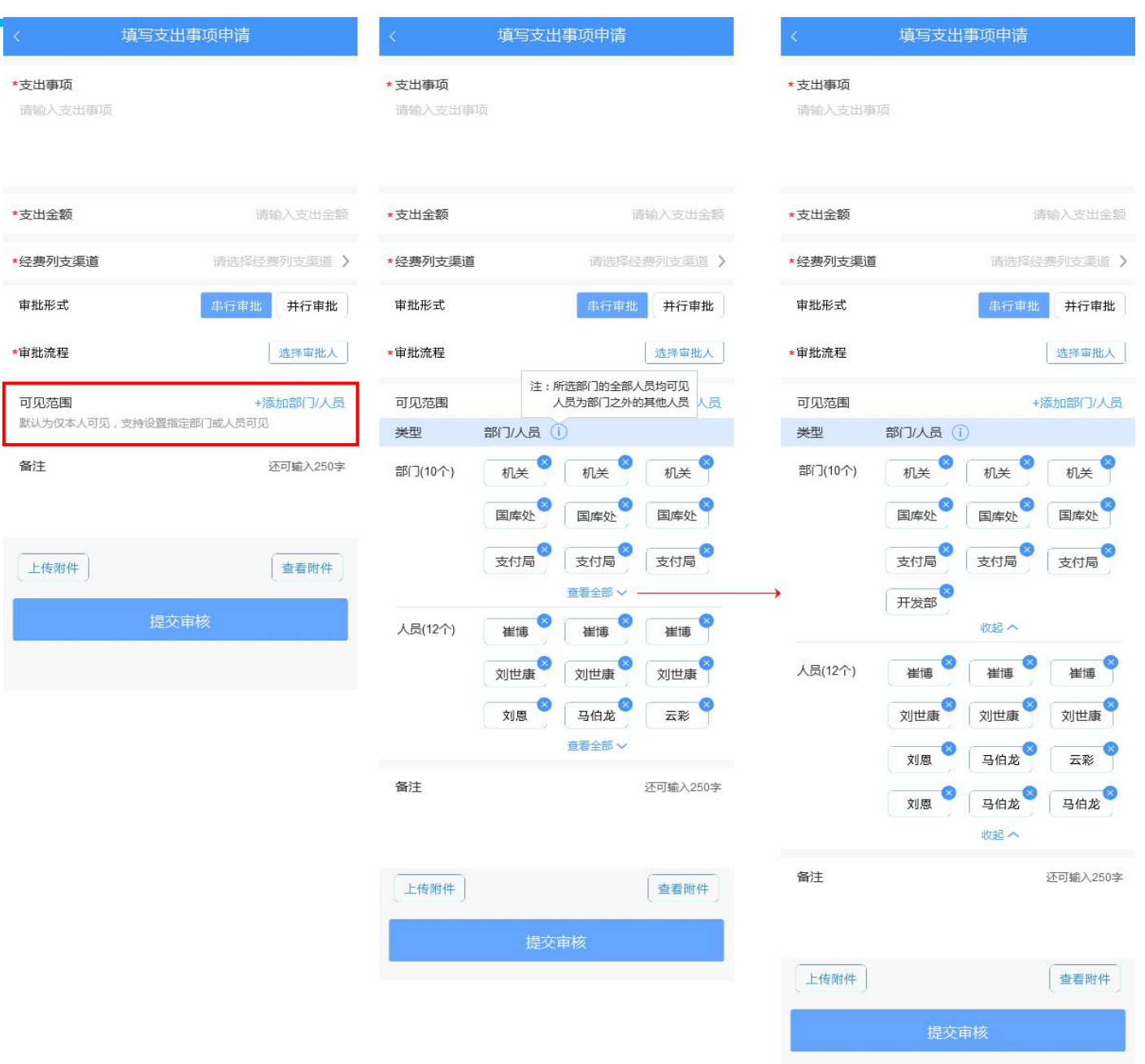

- 7. 备注:其他需要说明的事项。
- 8. 上传附件:**不要上传涉密文件。**

9. 提交审核:填写完成后,提交领导进行审批。 注:一个《支出事项申请》支持多次报销,并能查看报销记 录。支出事项申请单终审完成后,系统在费用报销列表中自《TRAZA REAR REAR REAR REAR REA 动生成一条未申请状态的申请单,可见范围内的人员均可见 —— 并可提交报销,每次报销审批完成后系统再次生成一条未申 请状态的申请单,可再次申请报销,支出事项申请单的提交 人可随时终止报销,终止报销后该支出事项申请便不可被再 <sup>上\*\*\*\*</sup> <sup>\*\*\*\*\*</sup> 次报销。

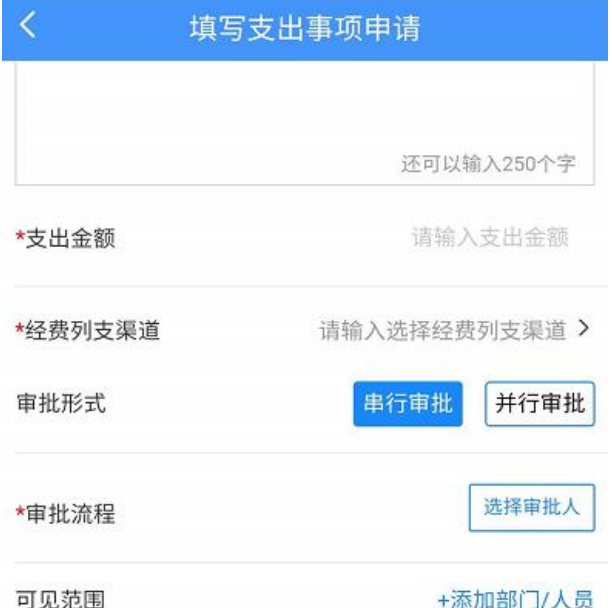

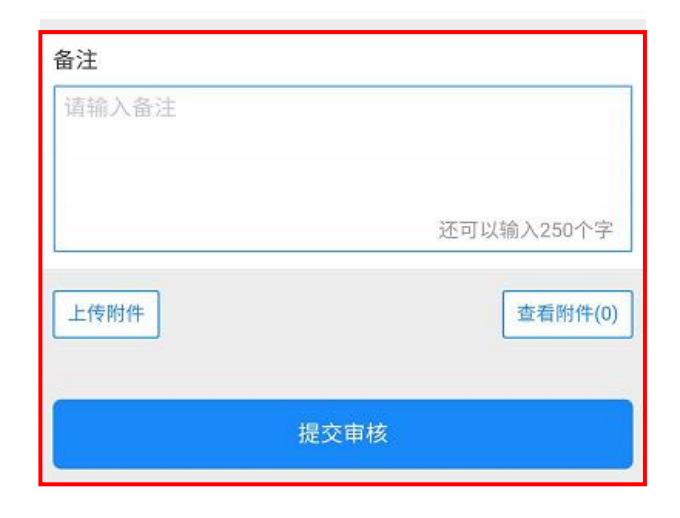

## 领导审批 (支出事项申请) <mark>签</mark> 公务之家

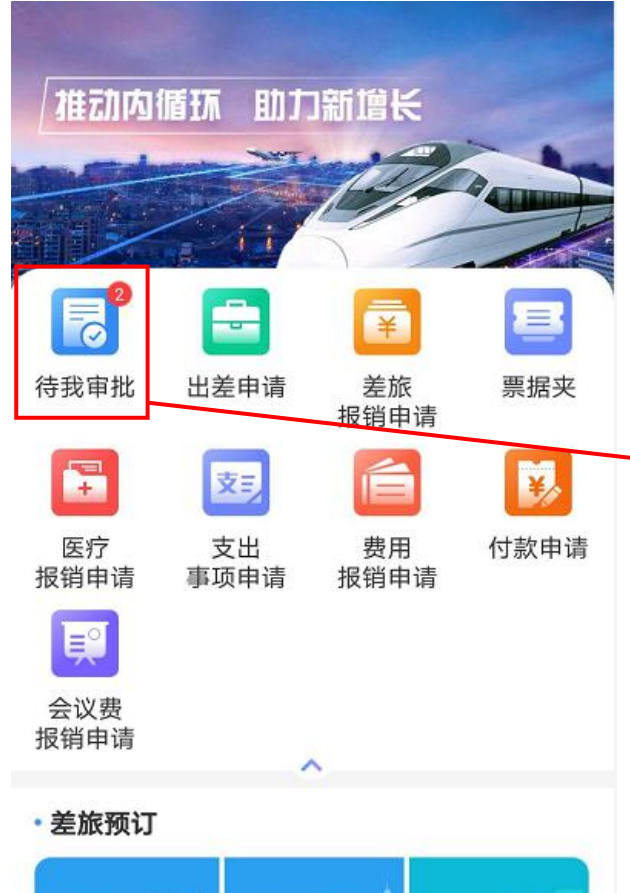

国内

m 首页

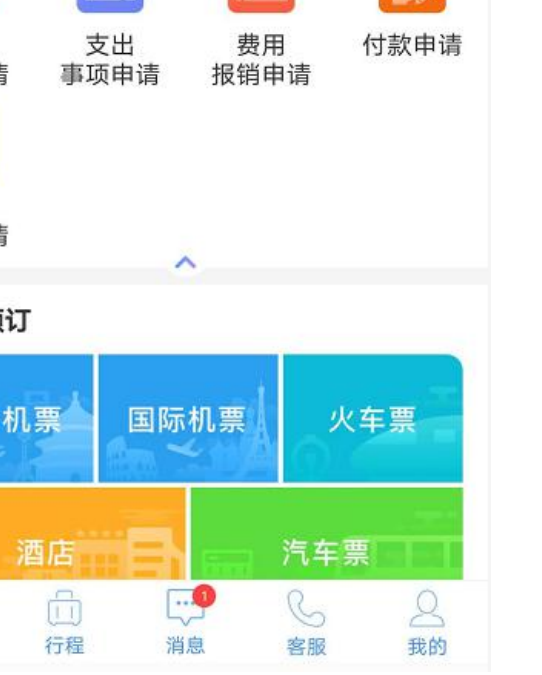

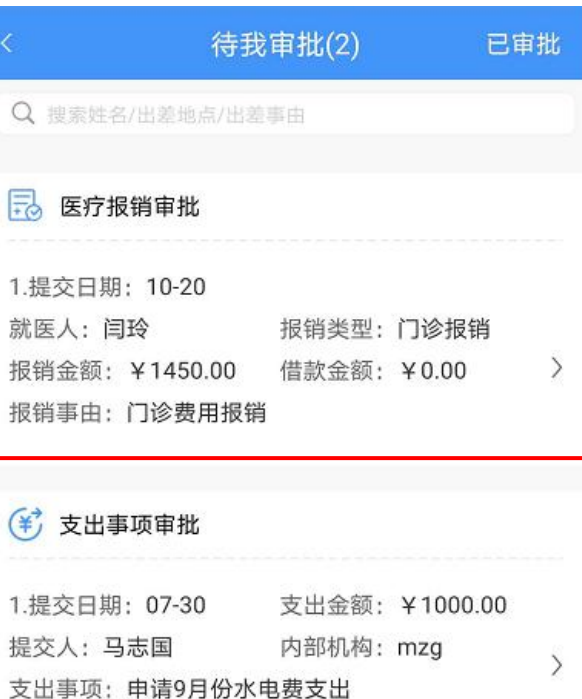

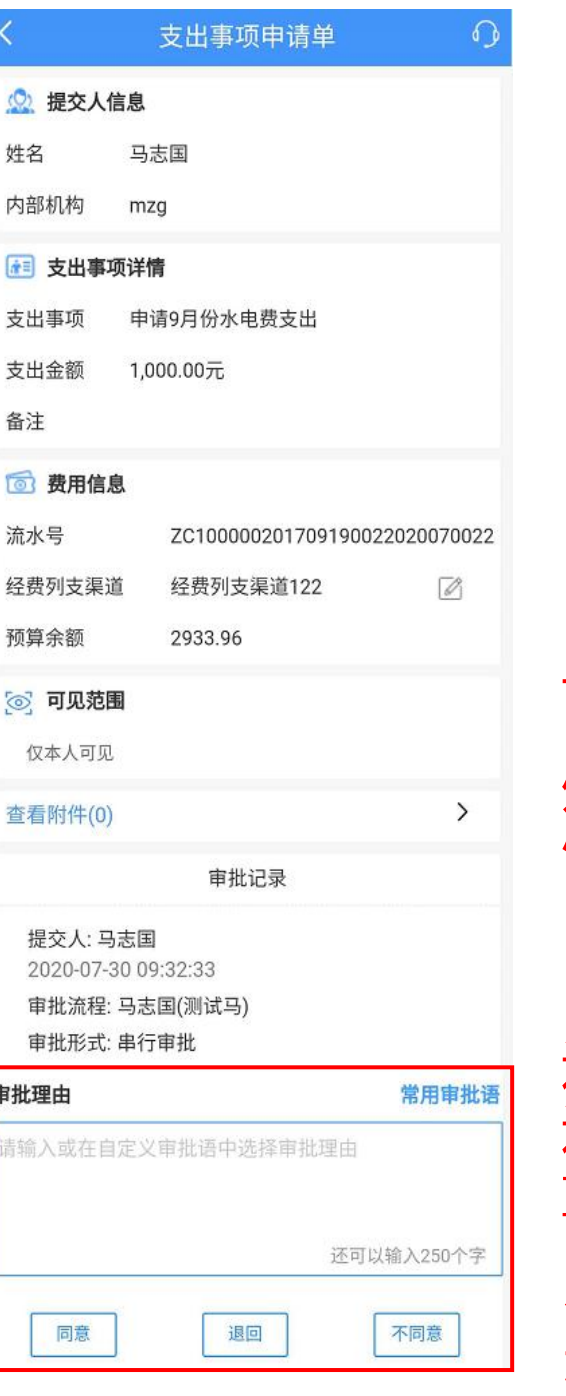

ā

申

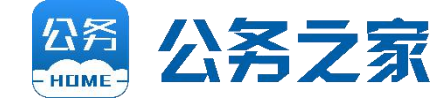

#### 可见范围:审批通过 后也可以根据实际情 况修改。

同意:审批通过

退回: 审批不通过, 退回至经办人,可 重新提交

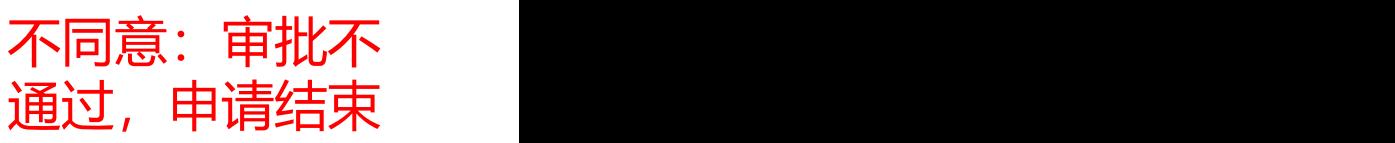

## **三、填写《费用报销申请》**

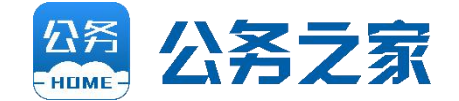

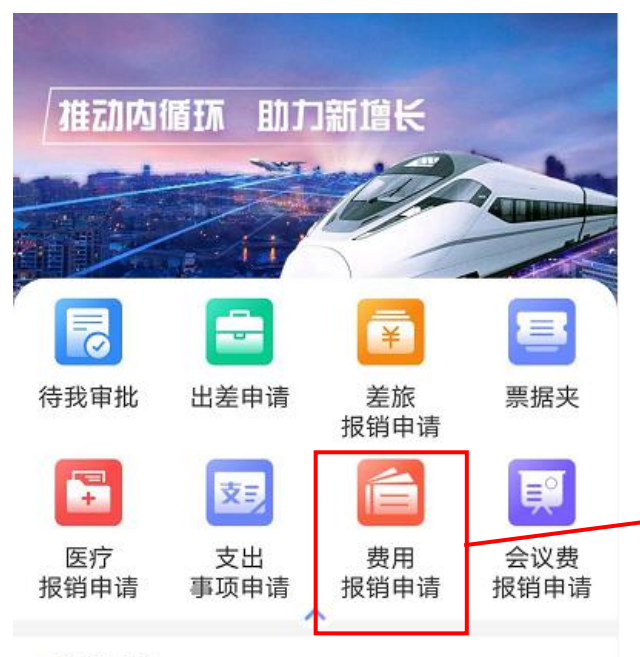

·差旅预订

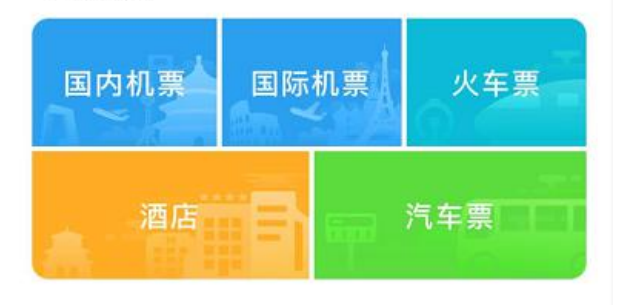

#### ·会员服务

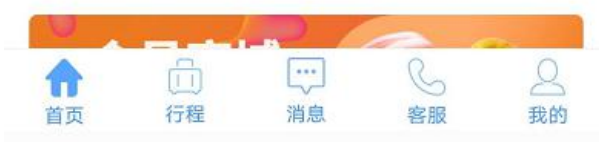

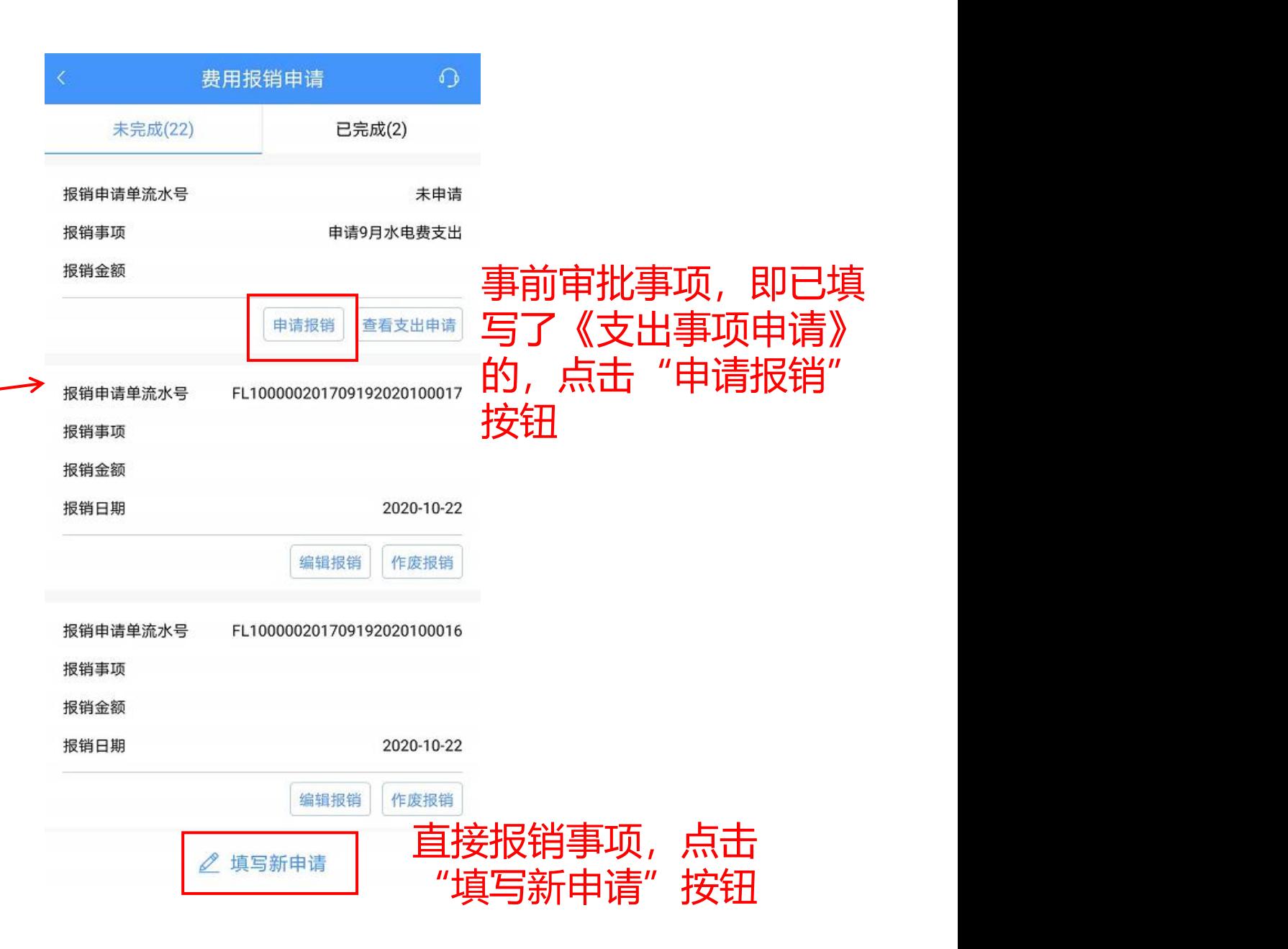

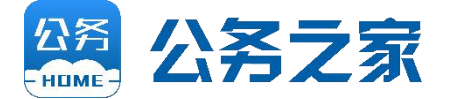

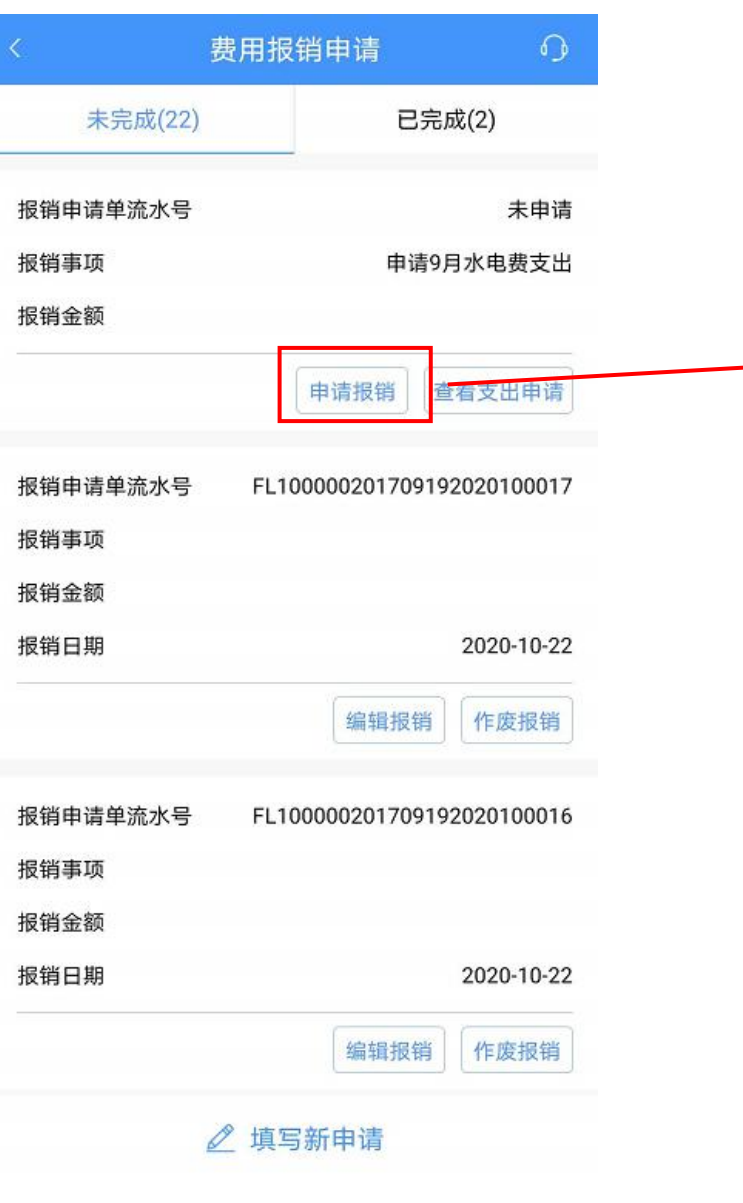

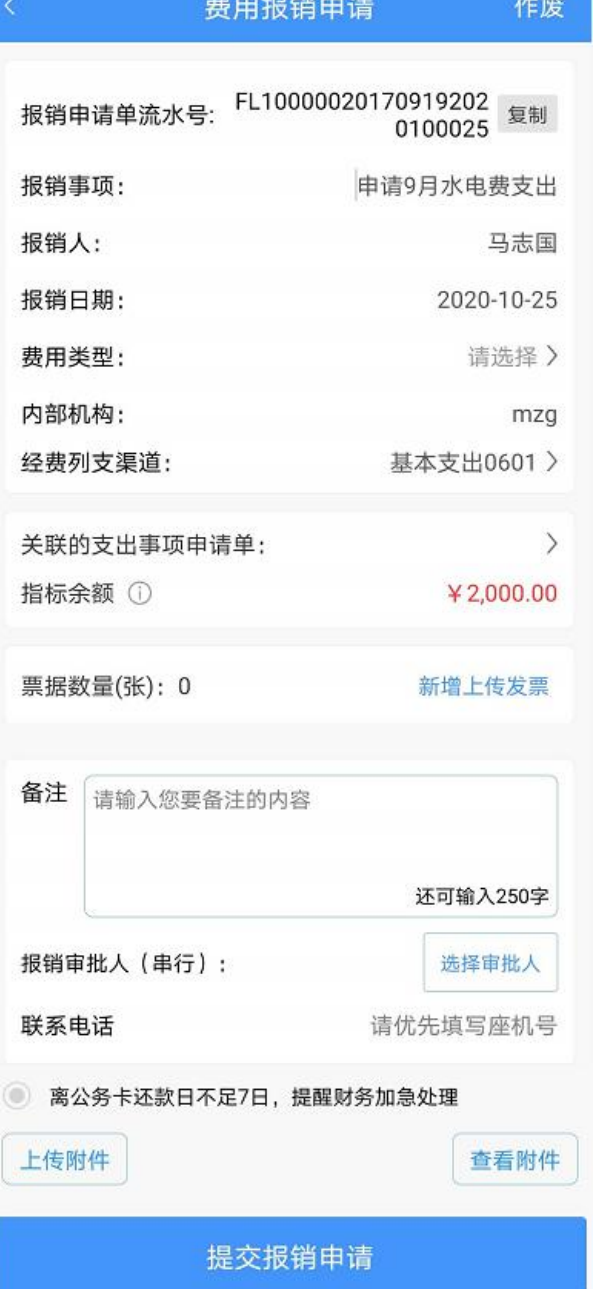

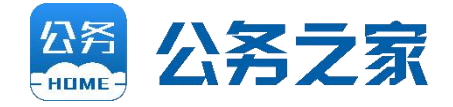

1. 费用类型

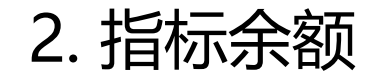

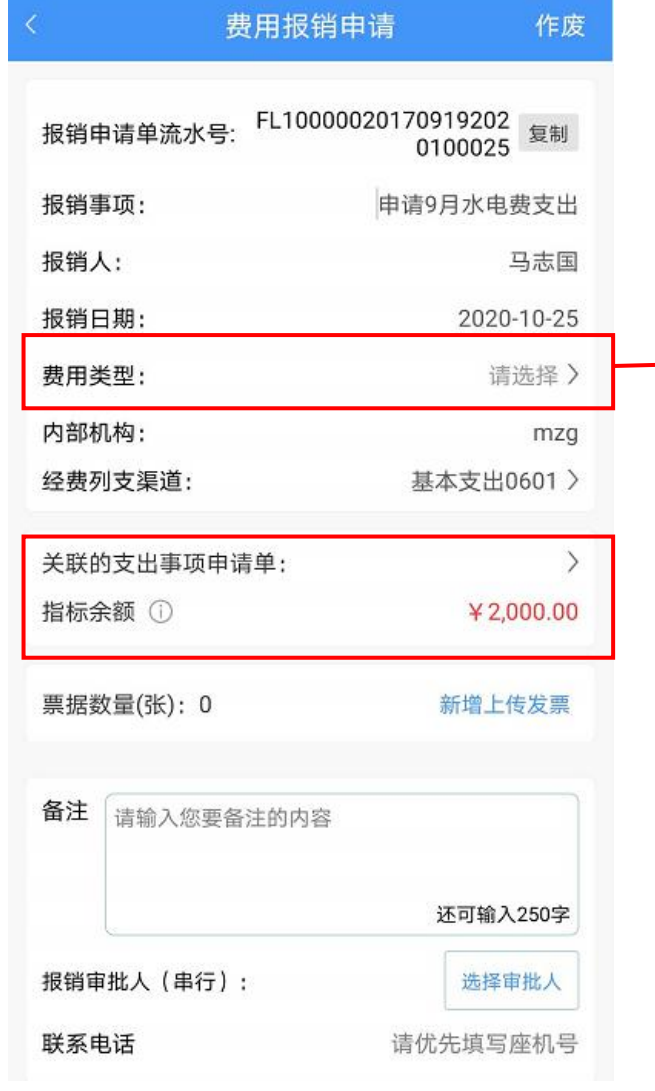

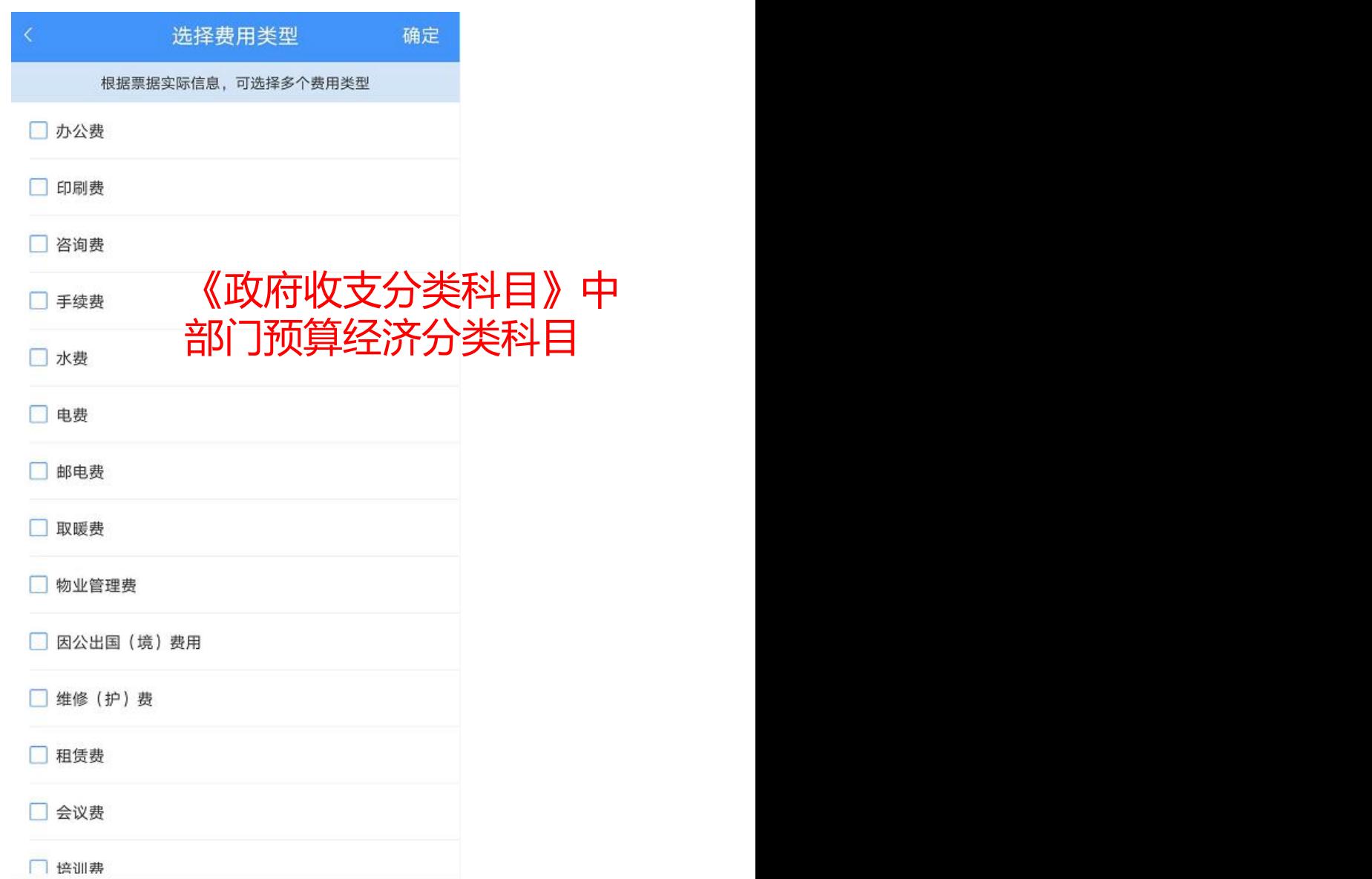

费用报销申请

作废

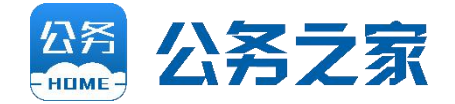

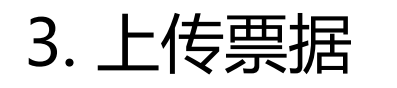

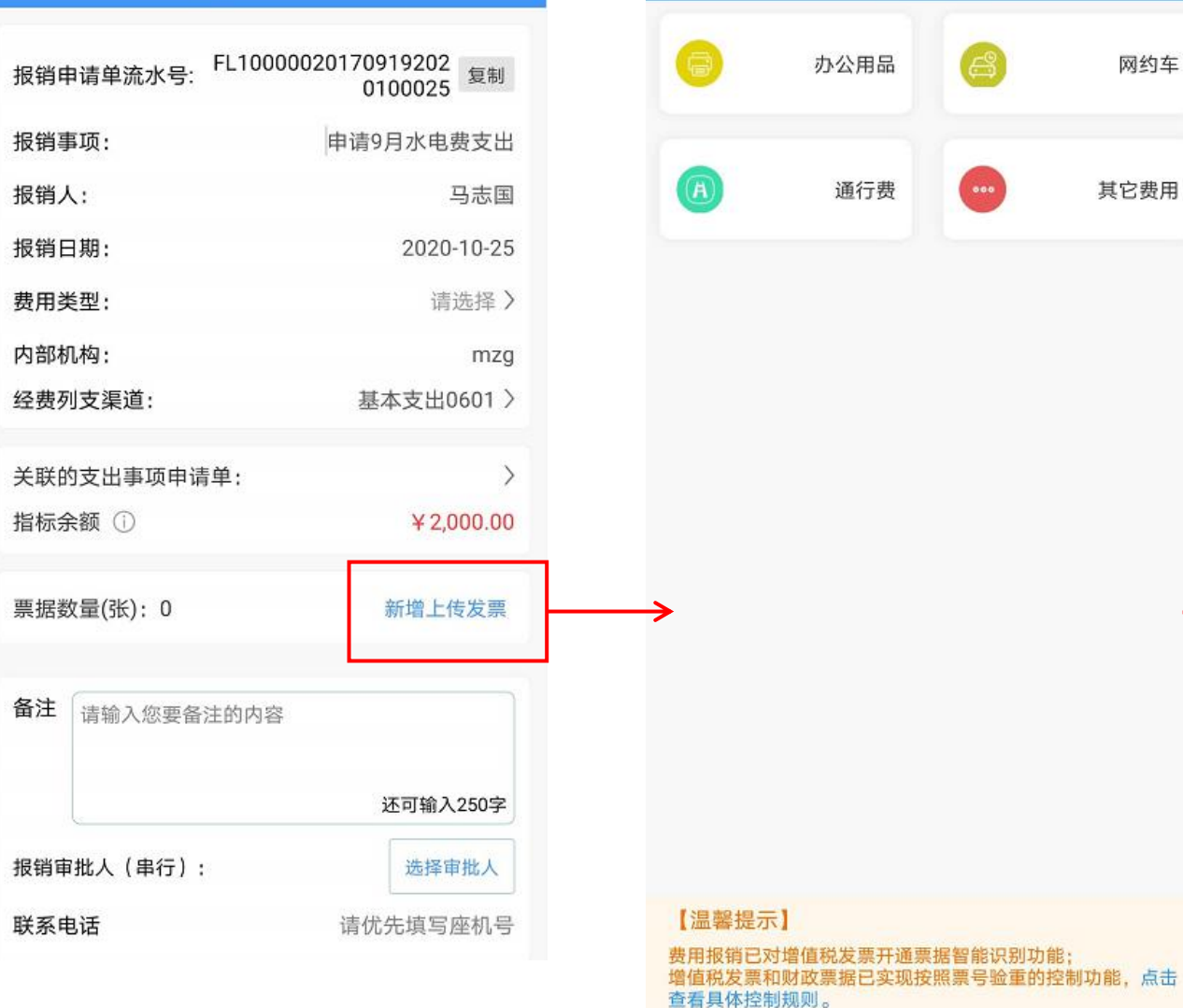

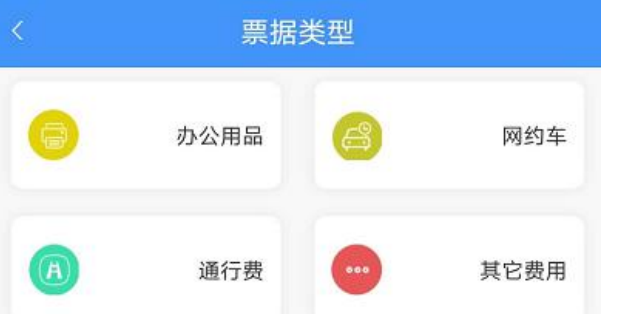

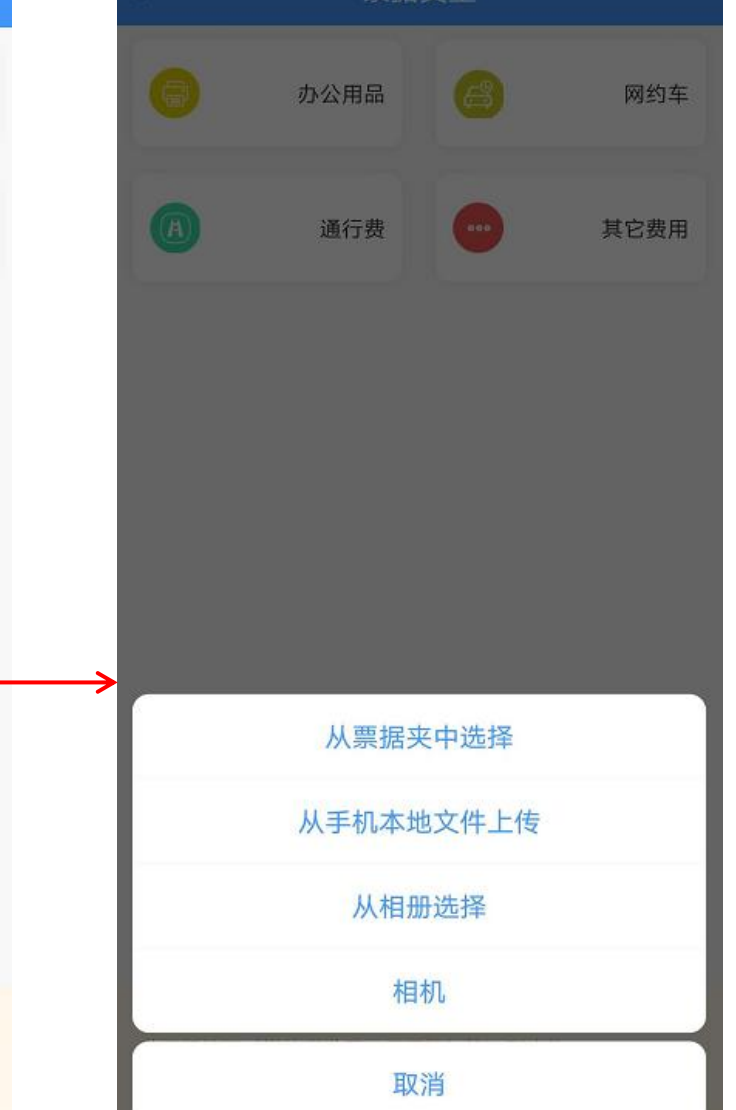

重据米刑

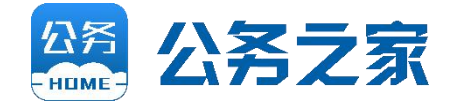

纸质票据可直接拍照上传;电子 票据(如:电子发票等)上传到 公务之家方法如下: 1)在微信中(安卓手机也可以直 ) 2000年 1000年 1000年 1000年 1000年 1000年 1000年 1000年 1000年 1000年 1000年 1000 接在手机中打开文件),先打开 某个电子票据文件,点击右上角 医子宫 医子宫 医子宫 医子宫切除术 的"…",选择"其他应用打 <del> </del> <sub>[</sub> 开" ,此时公务之家在应用列表 中。

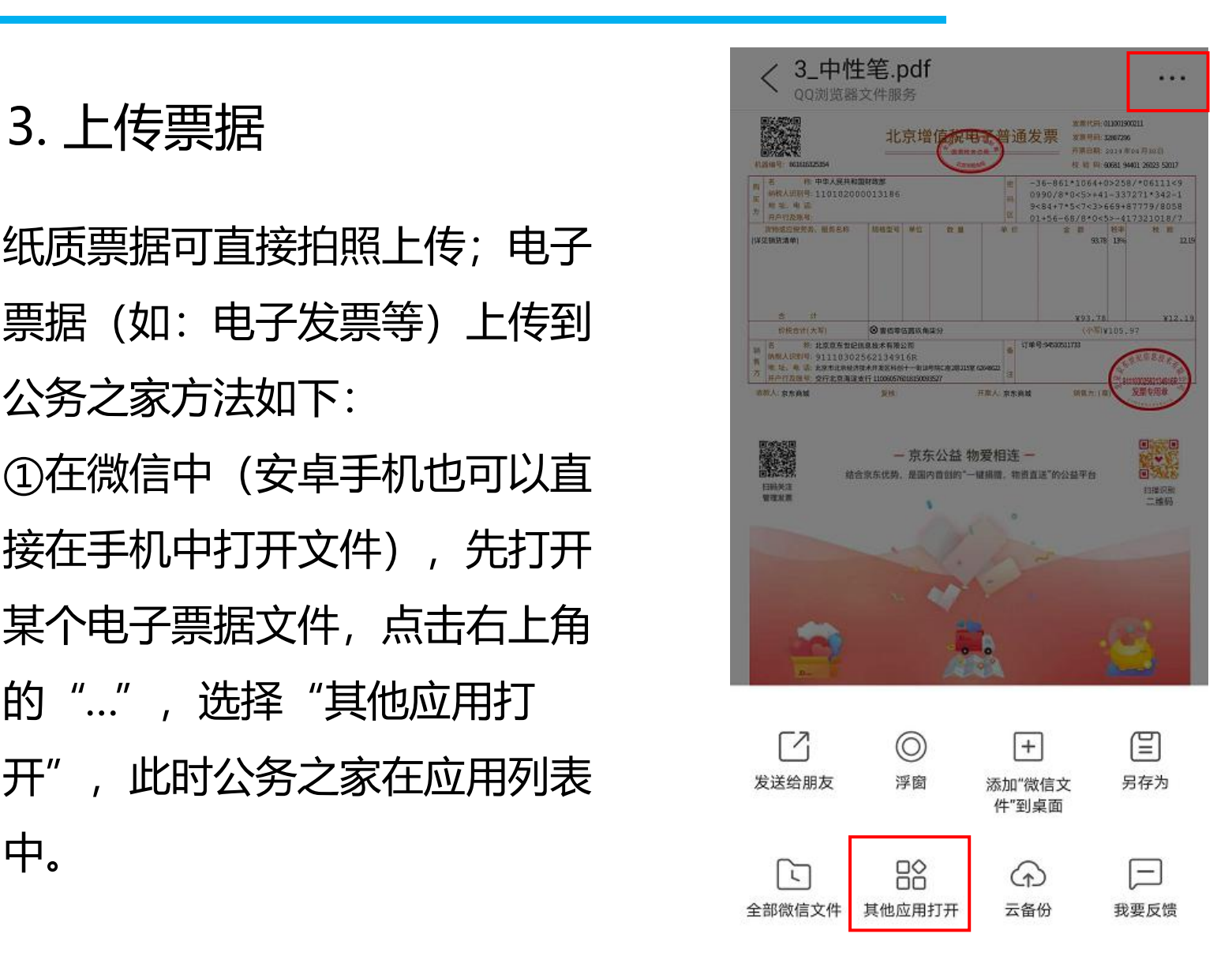

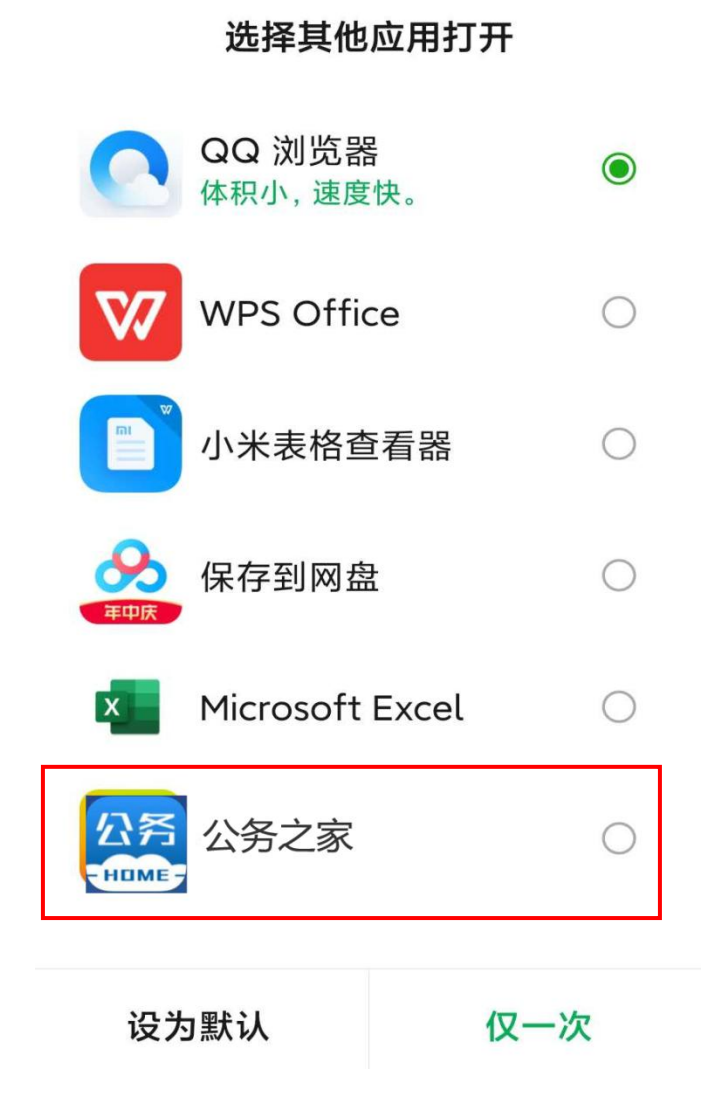

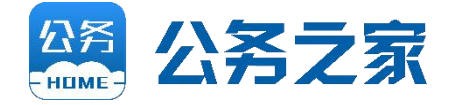

3. 上传票据

②选择公务之家APP,进入票据 夹的票据类型选择界面,点击票 据类型,完成上传。

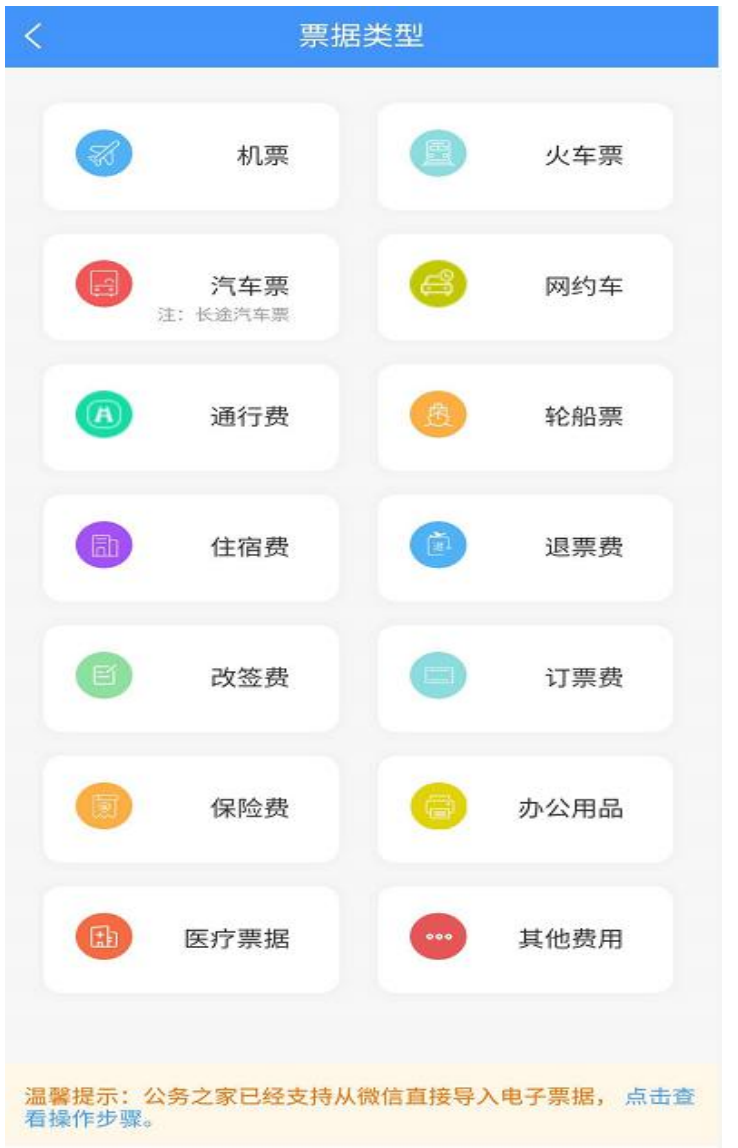

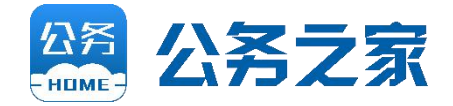

#### 3. 上传票据

③打开公务之家APP首页的"票 据夹",即可看到上传的电子票 据。

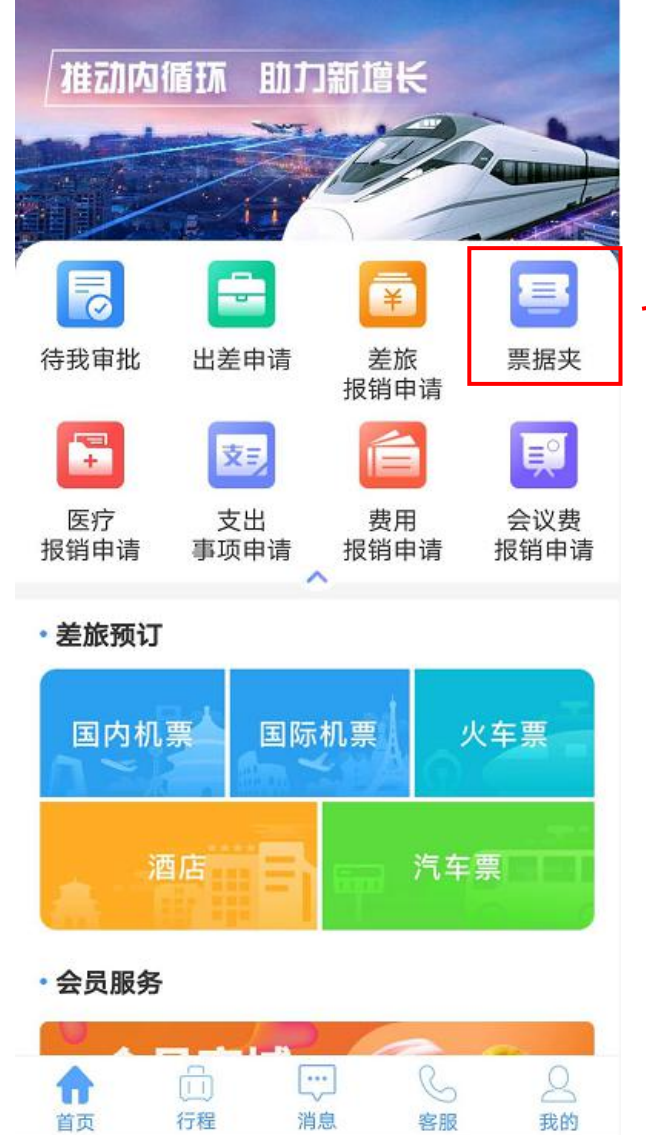

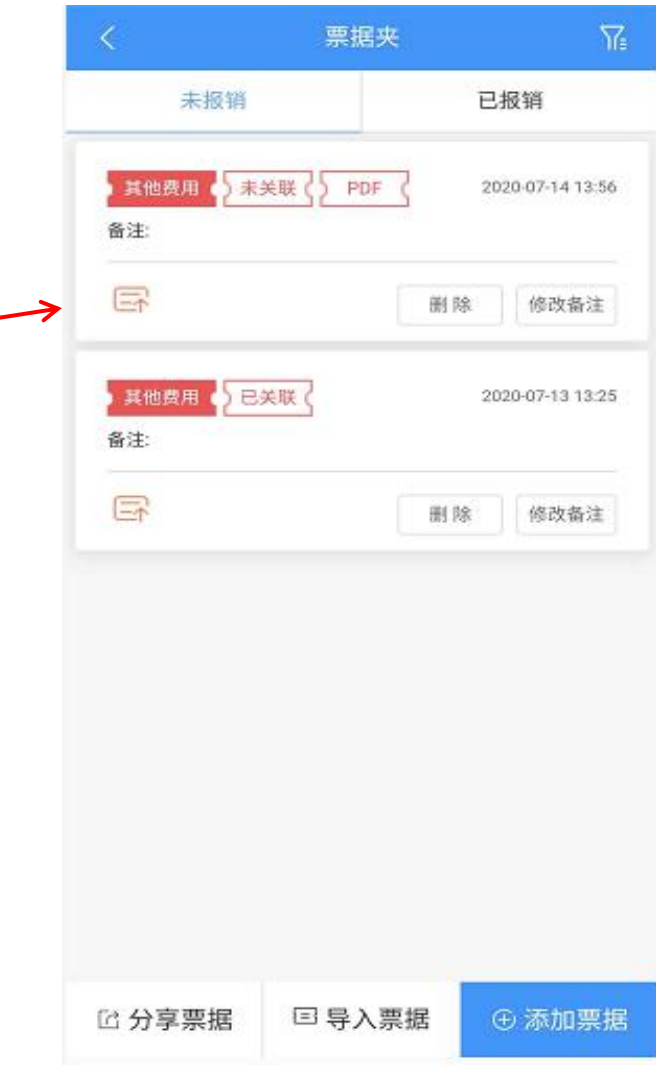

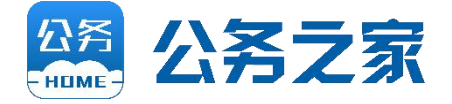

④在报销增加票据时,点击【从 票据夹中选择】即可。 也可以直接"从手机本地文件上 传" 。

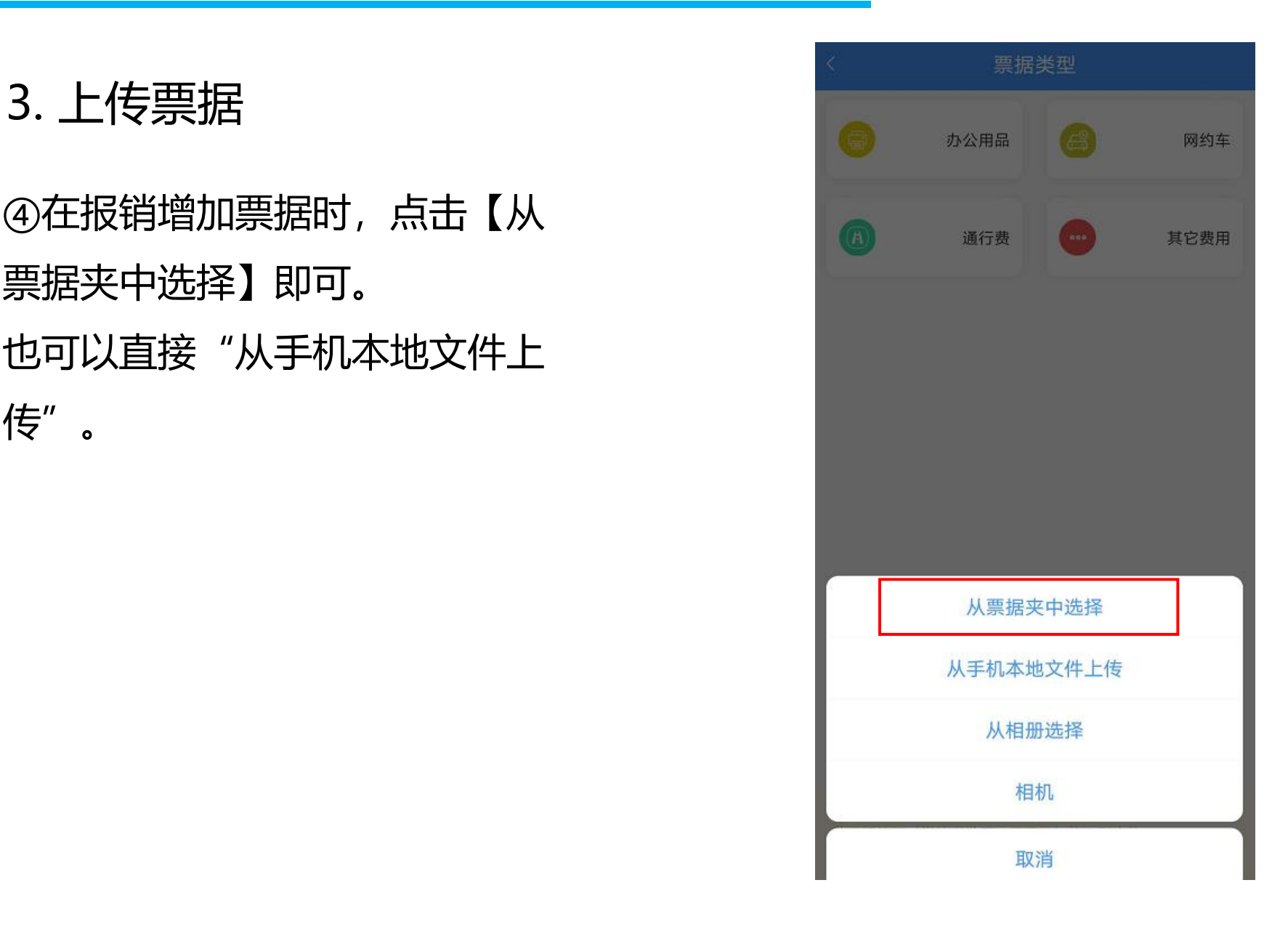

#### 3. 上传票据

#### ⑤票据信息页

- ▶ 对于电子发票, 系统会自动获取"报销金 额" 、 "发票代码" 、 "发票号码" 、 票时间"等。
- Ø 对于纸质发票,系统会通过OCR识别技术, 获取"报销金额" 、 "发票代码" 、 "发票 号码" 、 "开票时间"等。
- Ø 一方面减少报销人员手工录入工作量,另一 方面支持票据验重、防止重复报销。

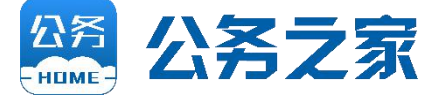

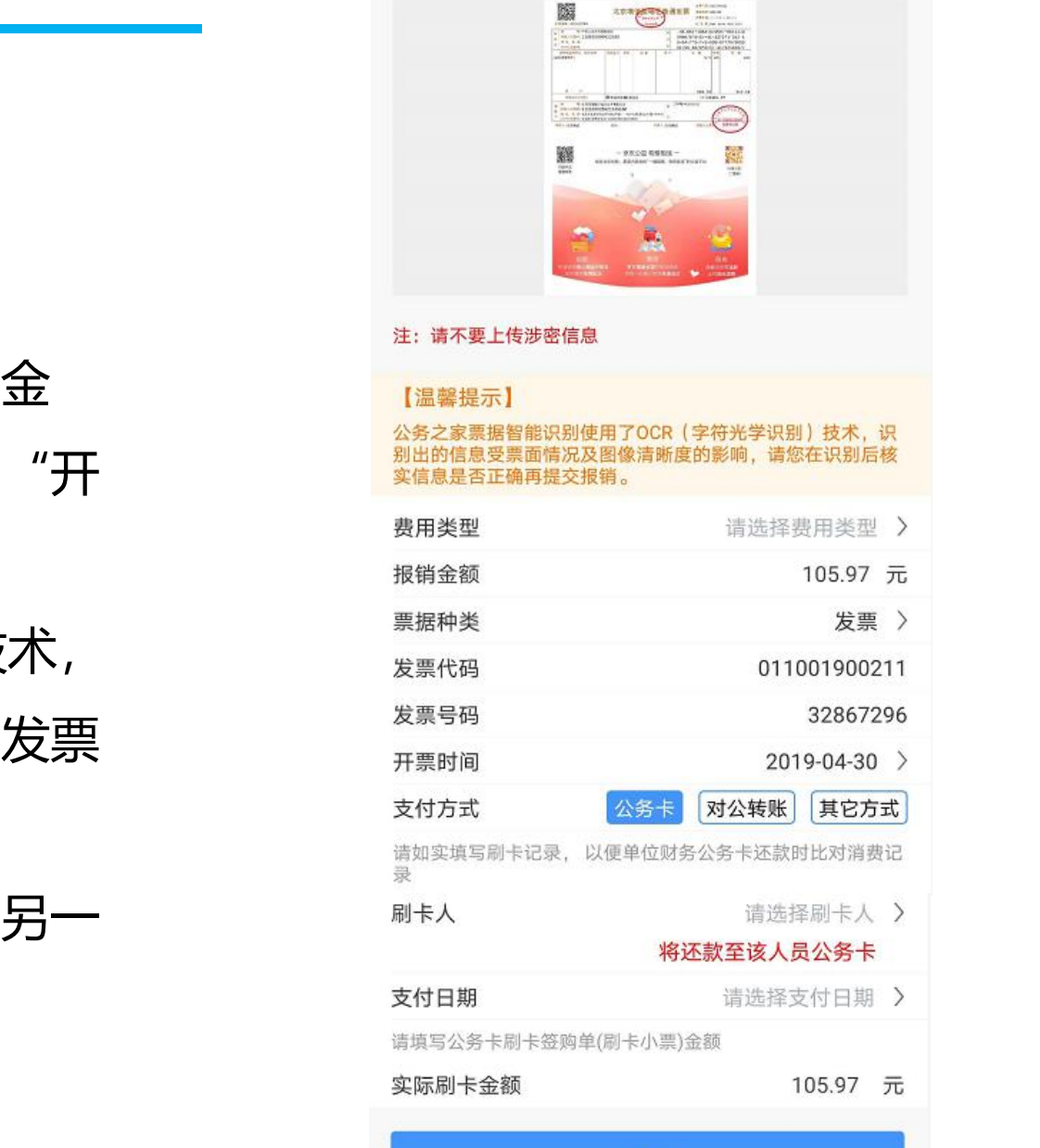

确定

### **(二)直接报销事项**

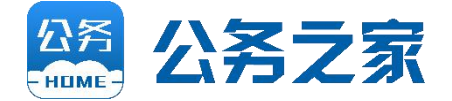

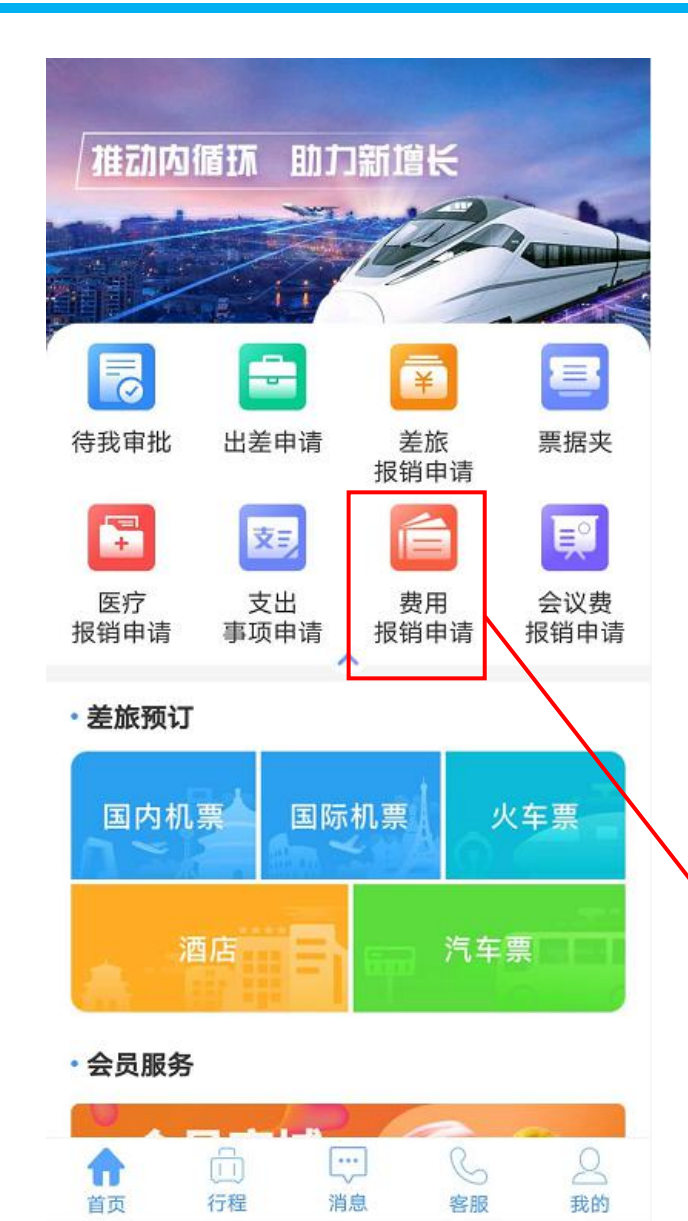

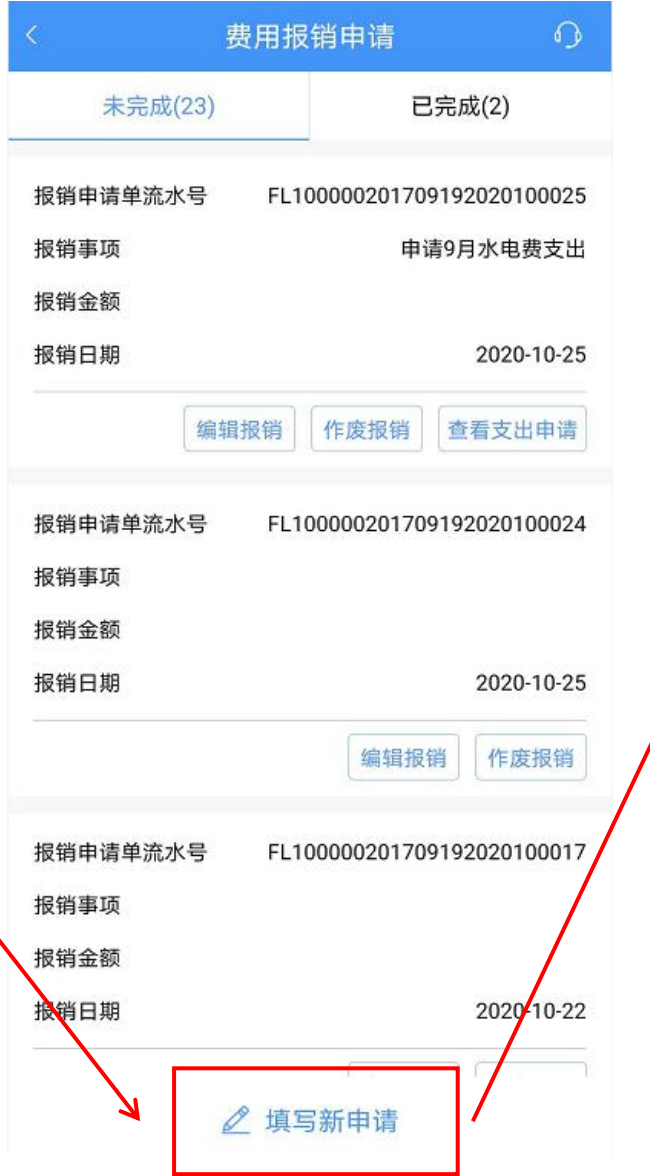

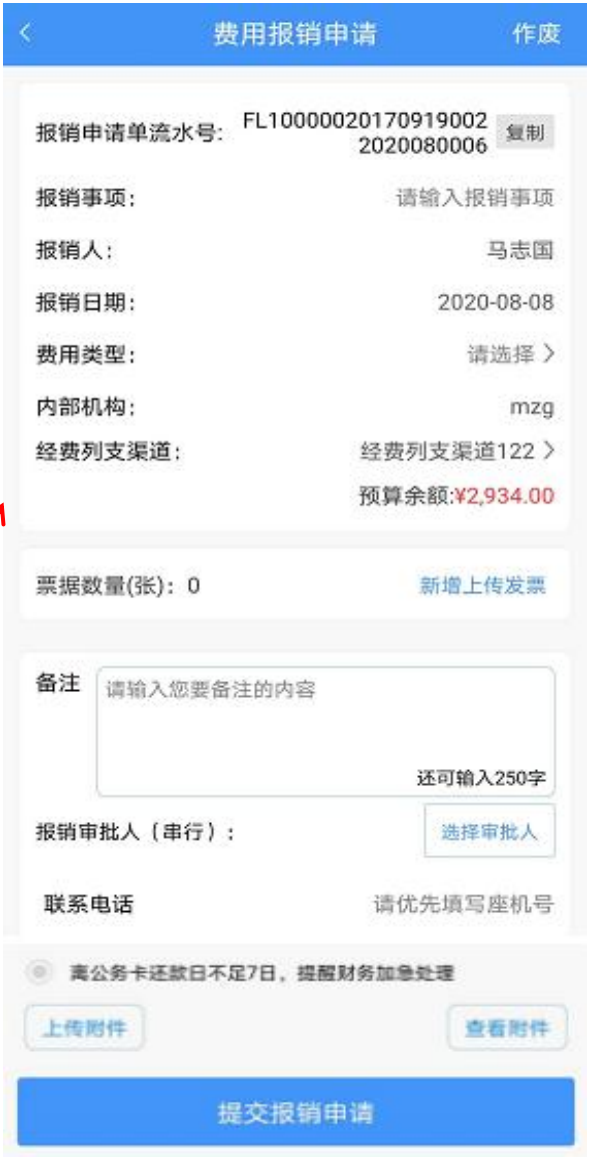

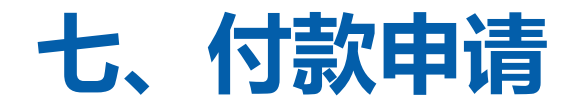

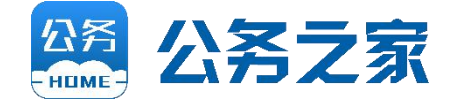

#### 点击APP首页"付款申请"进入付款申请填写页面将信息填写完整,提交付款申请(借款申请), 审批人可在待我审批中查看并审批。

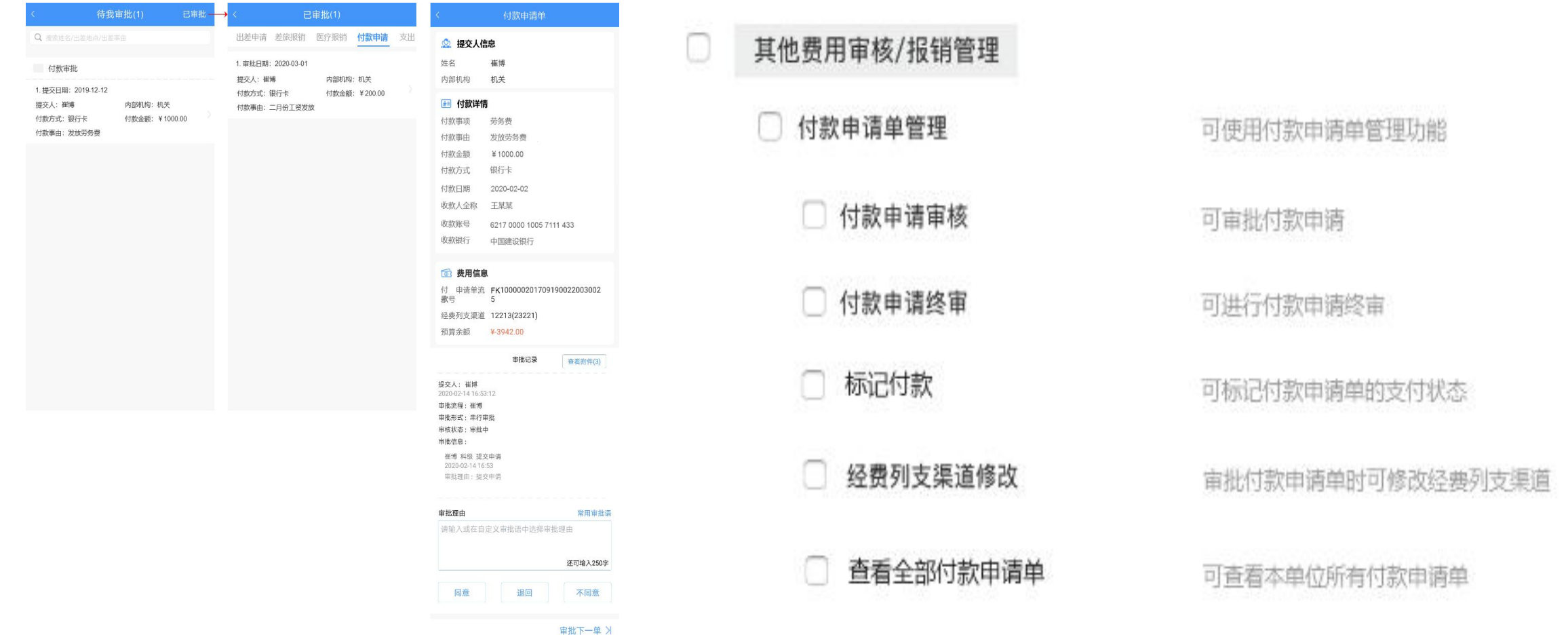

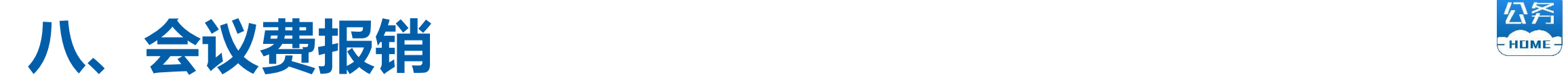

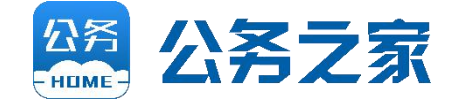

#### 由财务先在PC端给相关人员配置权限、设置会议费经费列支渠道及审批流、批量导入或添加 年度会议计划、调整报销设置,设置完毕后经办人方可在app端提交会议费报销申请。

#### 年度会议计划管理 きょうきょう きょう かんこう かんこう 会议费报销设置

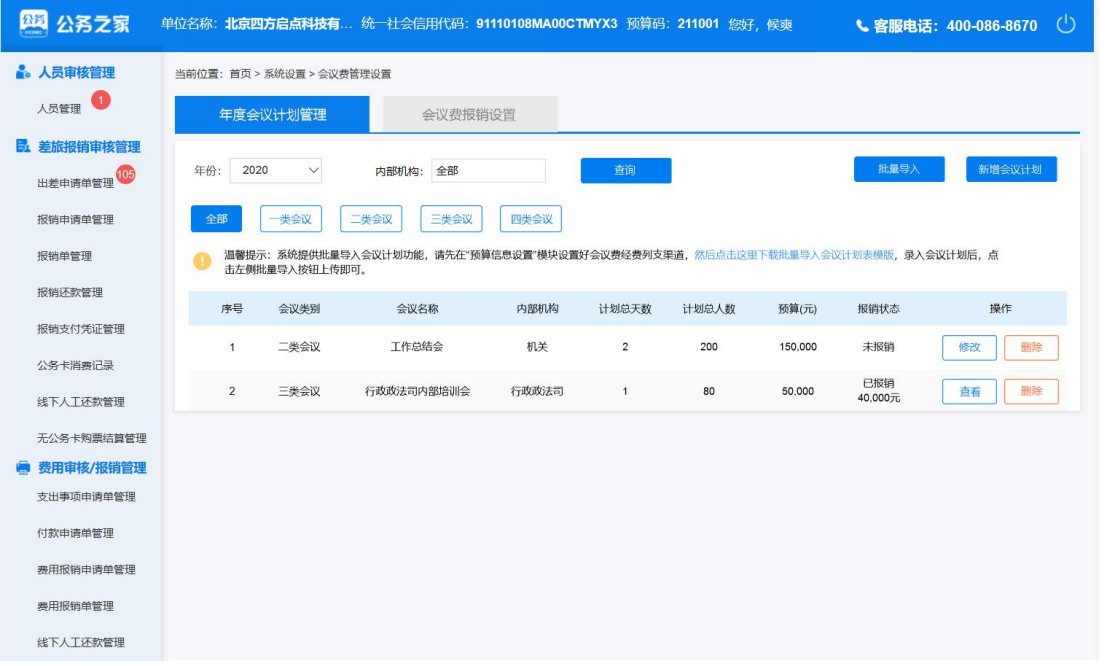

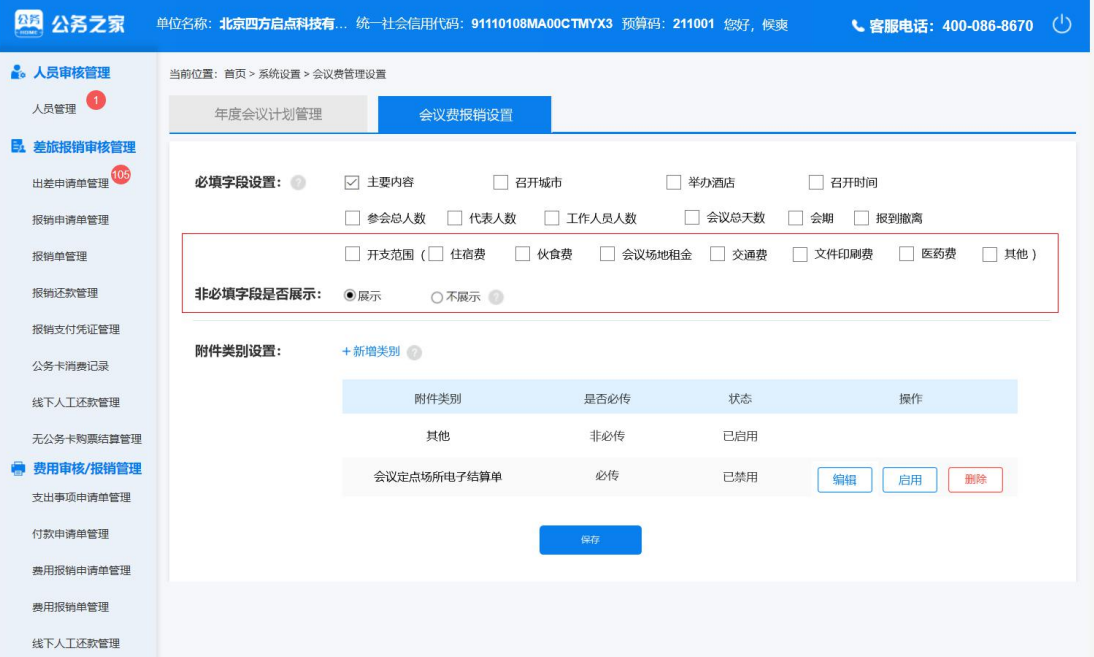

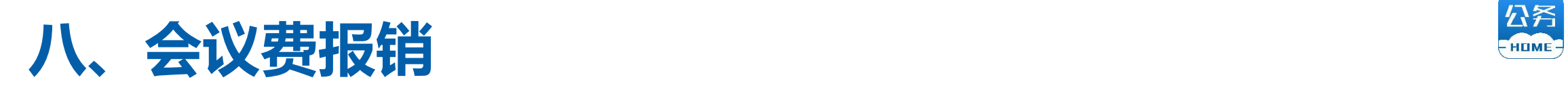

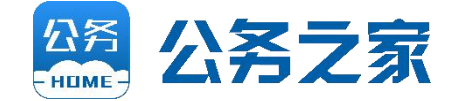

#### APP首页点击"会议费报销申请"进入到会议费报销填写页面,根据实际情况填写会议信息, 填写完成后提交报销申请即可。 审批人可点击"待我审批"按钮,进行查看审批。

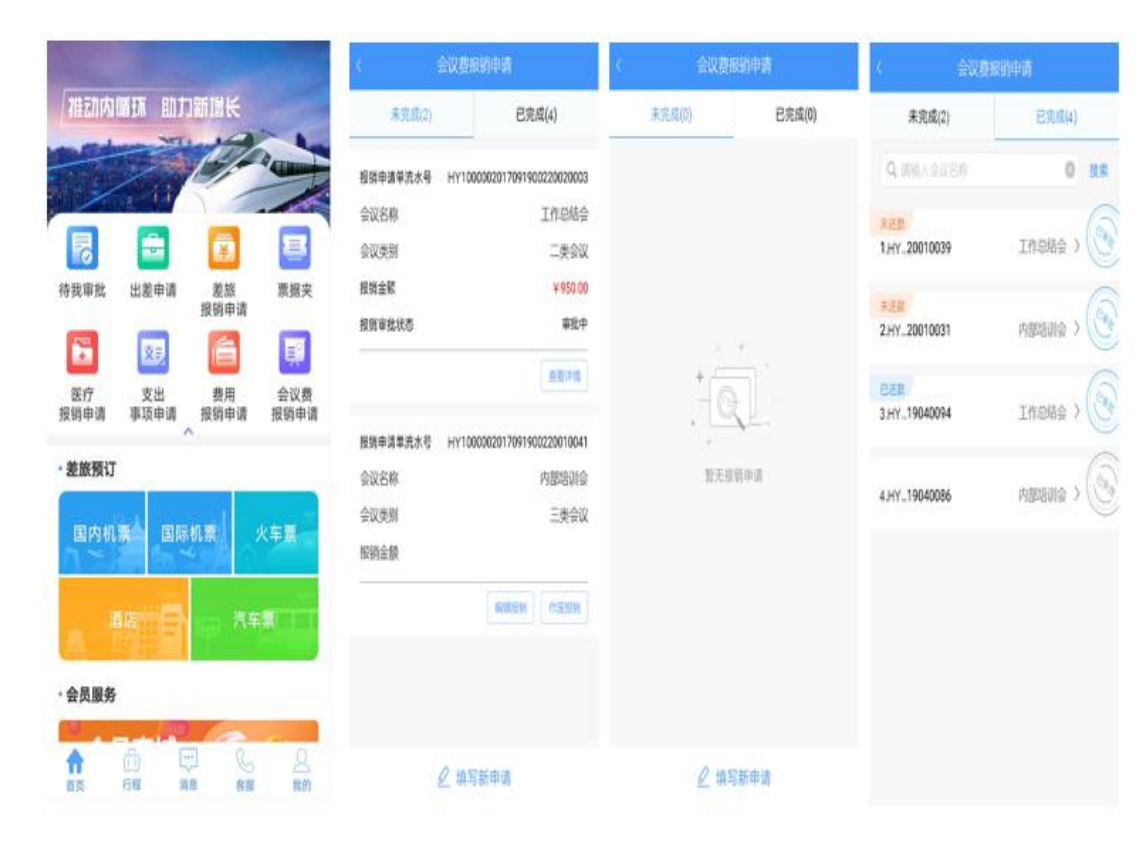

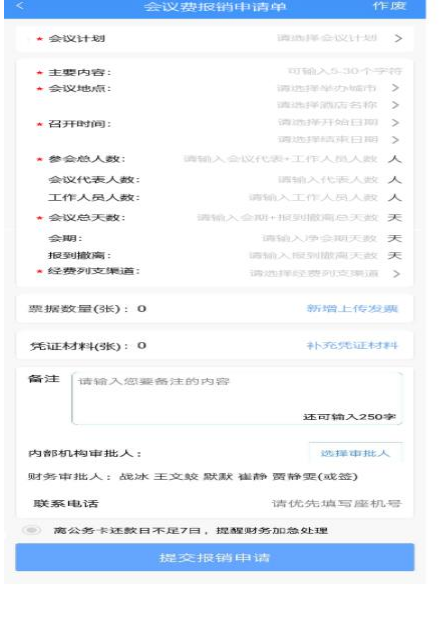

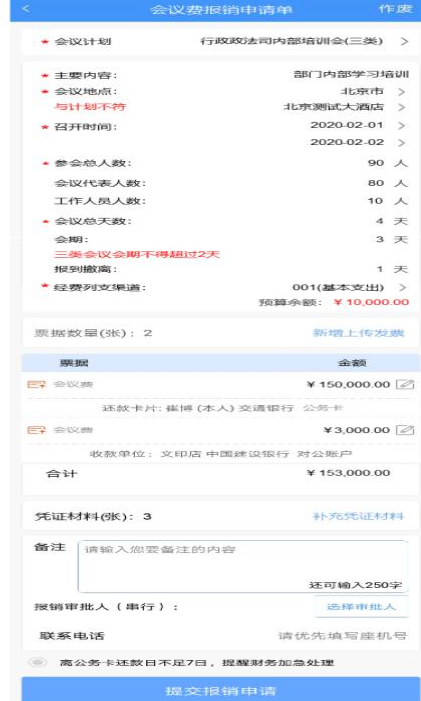

## **九、出国(境)申请**

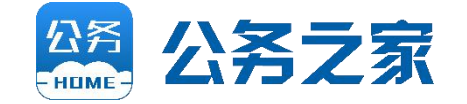

经办人可点击首页"出国(境)申请"按钮进入"出国(境)申请"列表页,分为"未完成" 和"已完成"两个页面。"未完成"页面可填写、编辑、查看、作废出国(境)申请、; "已完 成"页面列示申请单号及团组名称,并展示审核状态标签。审批中不允许编辑和作废,可点击 "查看详情"进入申请单详情页,撤回申请单,撤回后可重新编辑或作废申请单。

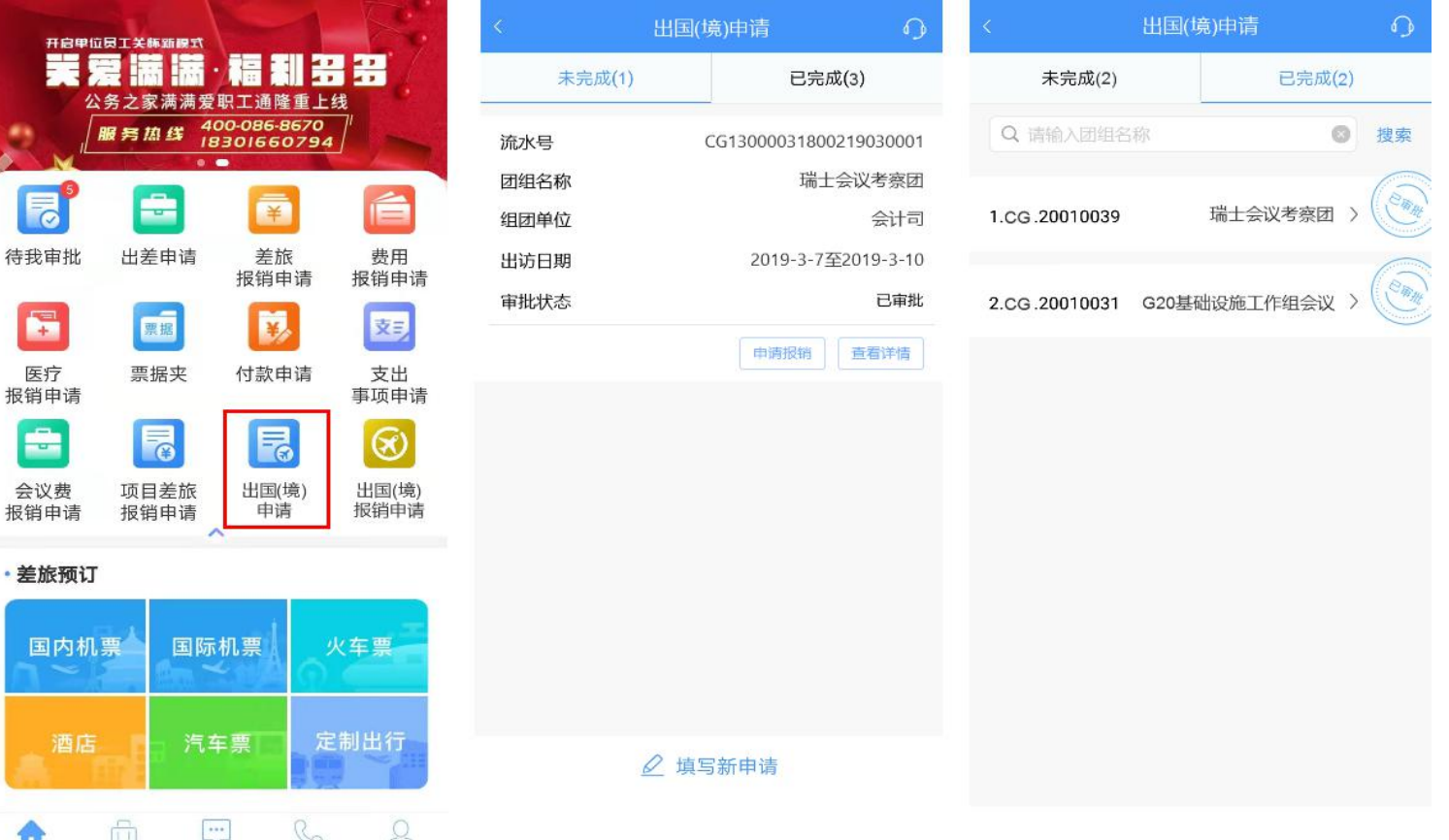

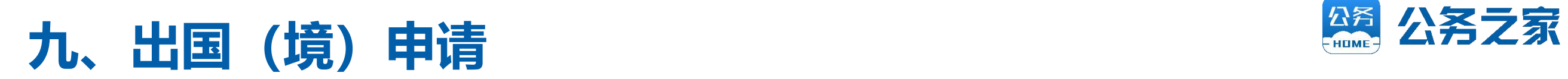

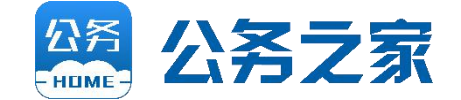

#### 点击"填写新申请",根据实际情况将信息填写完整,可填写经费预算情况,并且可外汇换算。

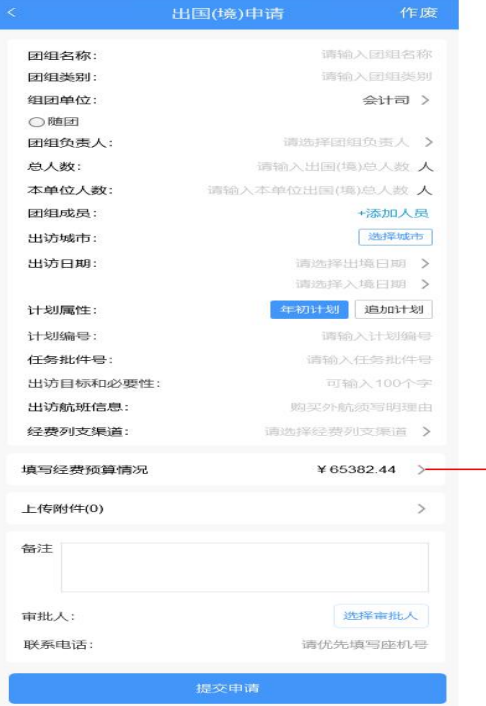

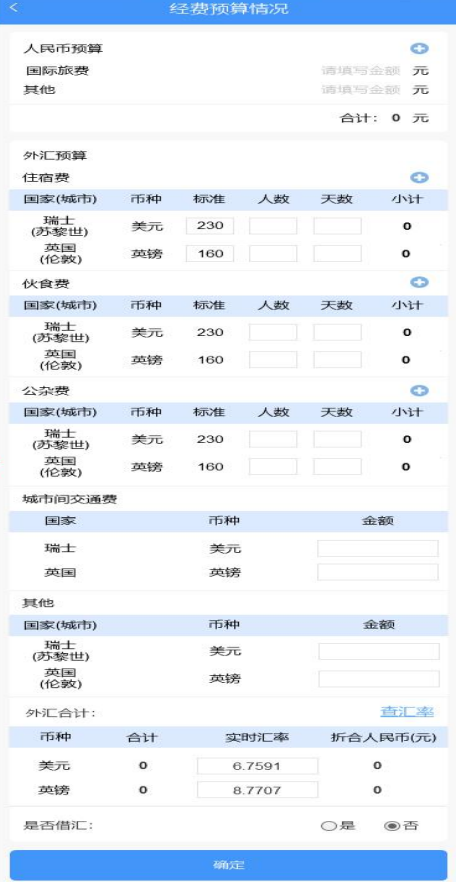

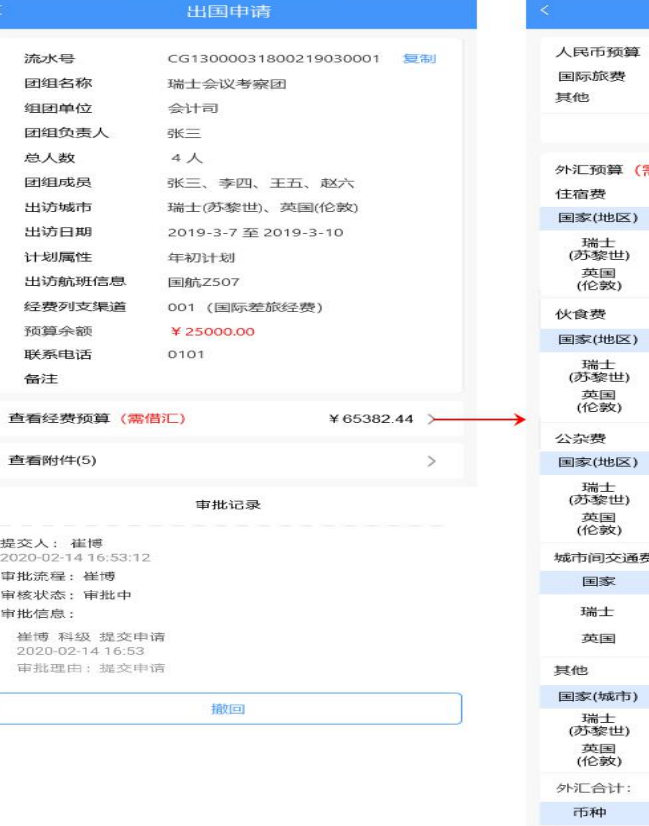

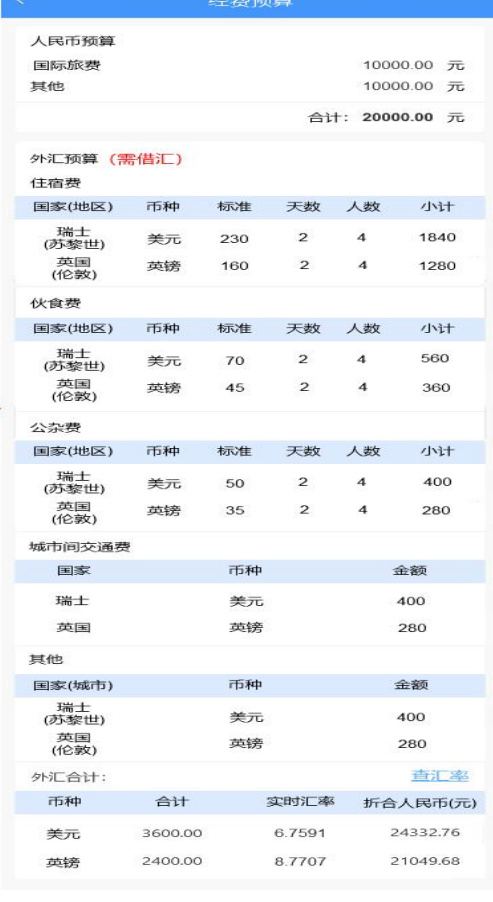

### **十、出国(境)报销申请**

[…]<br>消息

[1]

行程

行 首页  $\mathcal{L}$ 

我的

 $\varnothing$ 

客服

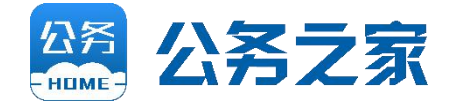

经办人可点击APP首页图标进入"出国(境)报销申请"列表页,分为"未完成"和"已完成" 两个页面。出国(境)申请审批完成后系统自动生成一条未申请状态的报销申请单展示于报销申 请列表中,团组成员均可见,并可申请报销。 "未完成"页面可查看出国(境)申请,及填写、 编辑、查看出国(境)报销申请;"已完成"页面列示报销申请单号及团组名称。根据实际情况 将报销申请单信息填写完整,关联出国(境)申请单,可提示超行前的预算。检查信息无误后提 交报销申请。

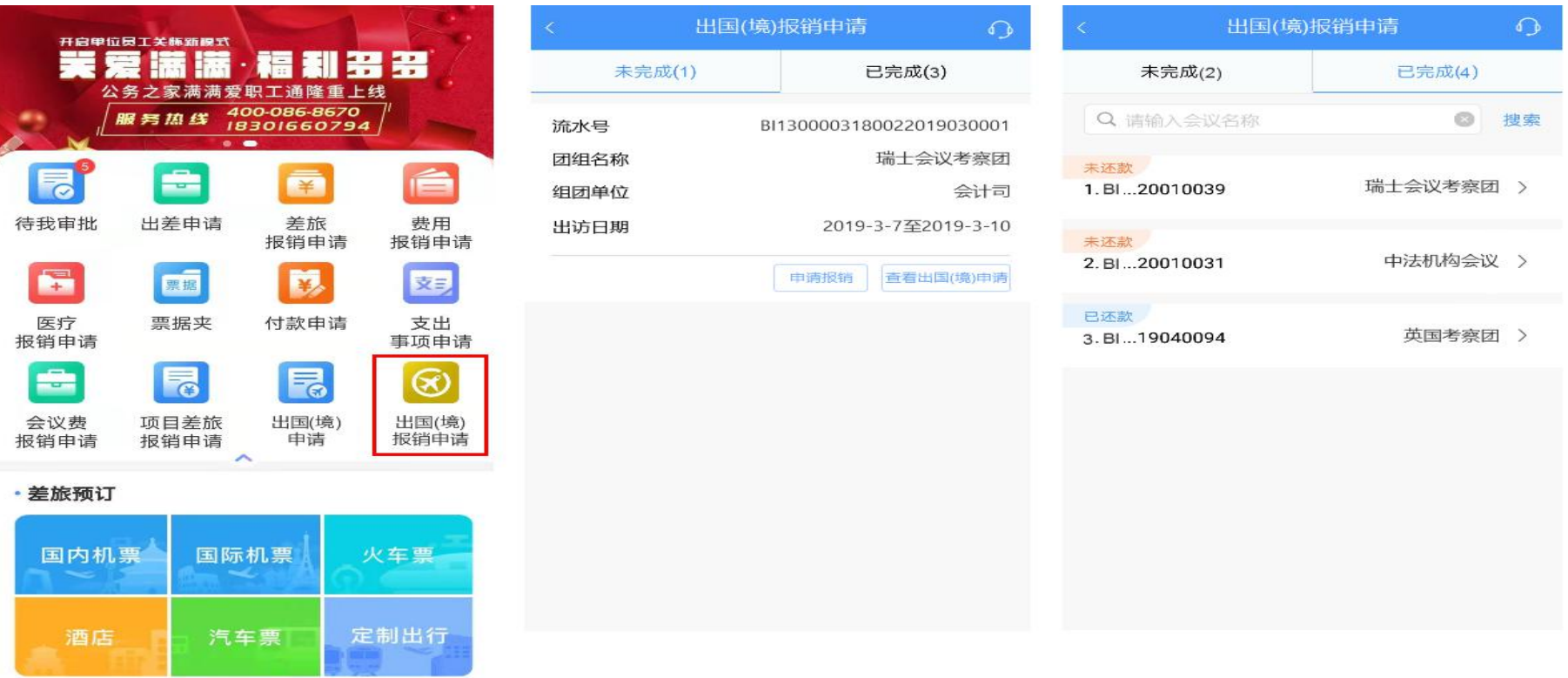

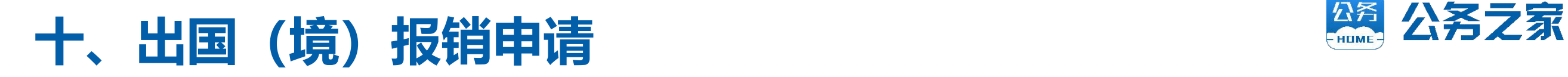

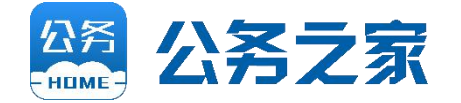

财务人员在PC端首页或左侧导航栏点击出国"报销申请单管理",进入报销申请单列表页,可查 看全部申请单,点击列表中的"审批"按钮可进入详情页操作审批,核定金额岗可修改金额及汇 率。

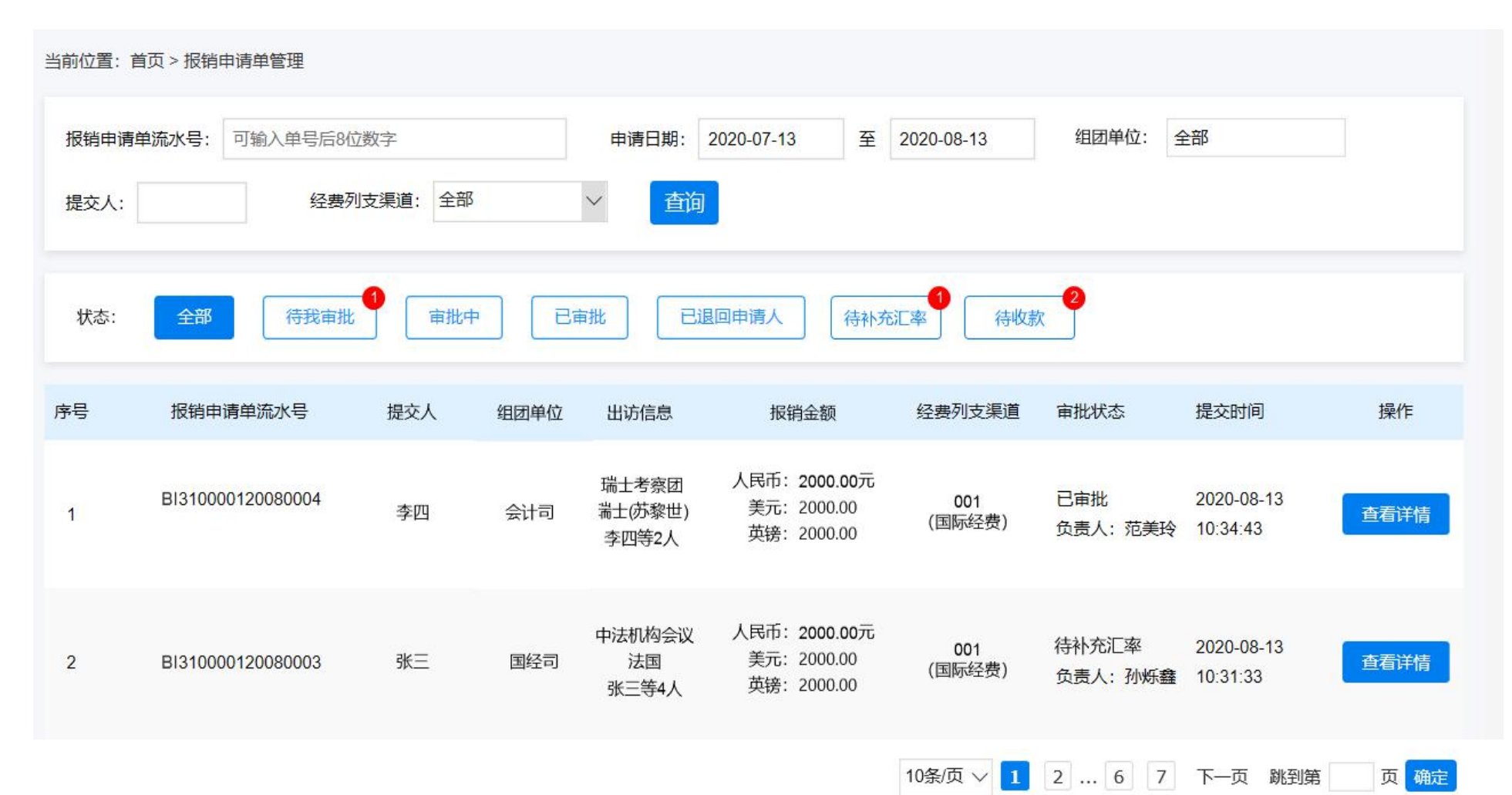

### 公务之家7\*24小时服务热线

### 400-086-8670

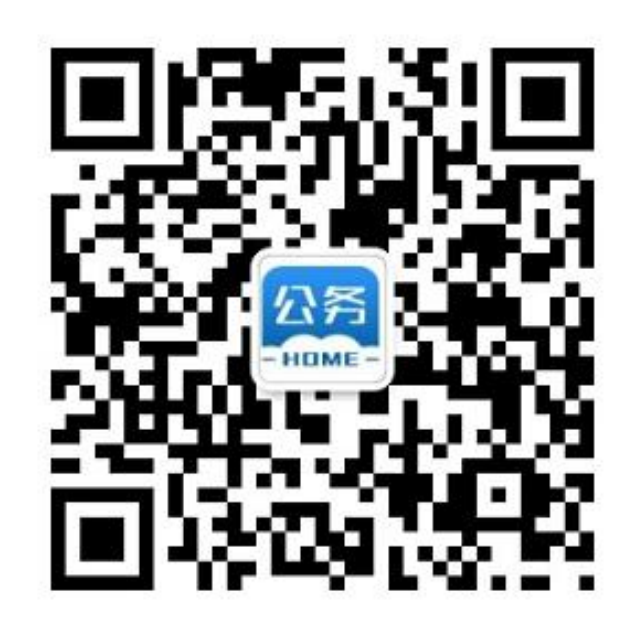

公务之家**-**马靓:**15201121965**

#### 您也可使用公务之家在线客服随时沟通

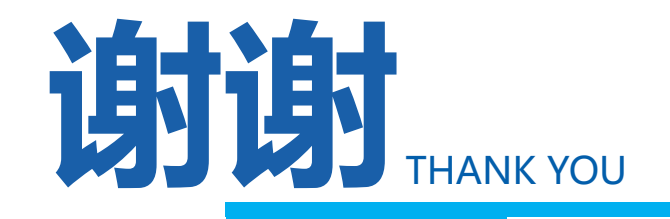